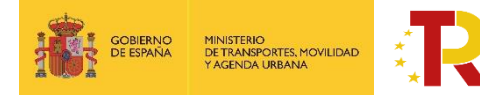

Plan de Recuperación, . ..... ao nooaponaony.<br>Transformación y Resiliencia

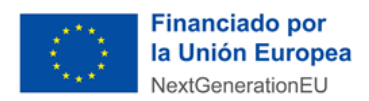

## **PLAN DE RECUPERACIÓN, TRANSFORMACIÓN Y RESILIENCIA DE LA ECONOMÍA**

# **GUÍA PRÁCTICA PARA LA 2ª CONVOCATORIA PARA LA SELECCIÓN DE ENTIDADES COLABORADORAS DEL ECO-INCENTIVO MARÍTIMO**

**PROGRAMA DE APOYO AL TRANSPORTE SOSTENIBLE Y DIGITAL EN CONCURRENCIA NO COMPETITIVA**

# **MEDIDA 5: ACCIONES DE APOYO A LOS SERVICIOS DE DEMANDA DE TRANSPORTE DE MERCANCÍAS POR FERROCARRIL, FERROCARRIL/CARRETERA Y MARÍTIMO/CARRETERA PARA SU TRANSICIÓN HACIA LOS MODOS MÁS SOSTENIBLES Y PARA LA MEJORA AMBIENTAL DE ESTOS MEDIANTE ECOINCENTIVOS – ECOINCENTIVO MARÍTIMO**

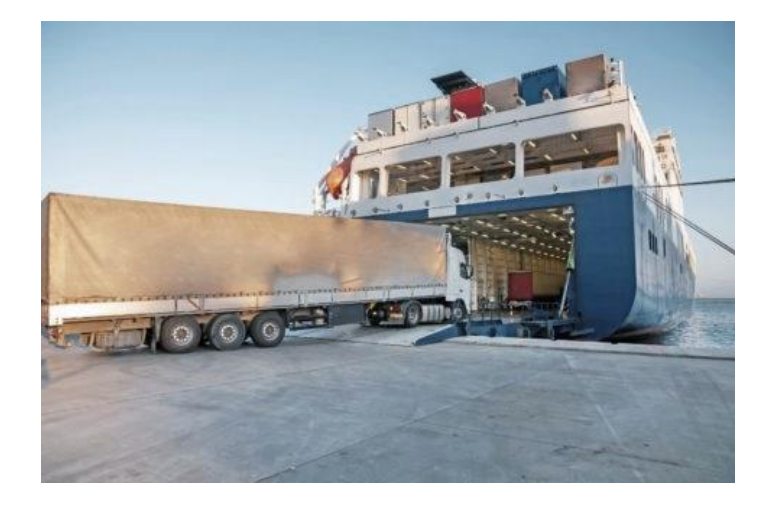

V1 13/12/2022

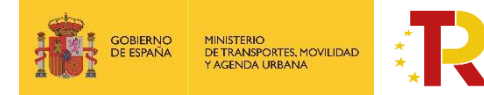

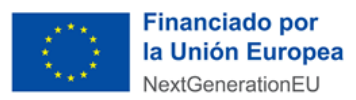

## **PLAN DE RECUPERACIÓN, TRANSFORMACIÓN Y RESILIENCIA DE LA ECONOMÍA**

# **GUÍA PRÁCTICA PARA PARTICIPAR EN LA 2ª CONVOCATORIA PARA LA SELECCIÓN DE ENTIDADES COLABORADORAS**

# **PROGRAMA DE APOYO AL TRANSPORTE SOSTENIBLE Y DIGITAL EN CONCURRENCIA NO COMPETITIVA**

# **MEDIDA 5: ACCIONES DE APOYO A LOS SERVICIOS DE DEMANDA DE TRANSPORTE DE MERCANCÍAS POR FERROCARRIL, FERROCARRIL/CARRETERA Y MARÍTIMO/CARRETERA PARA SU TRANSICIÓN HACIA LOS MODOS MÁS SOSTENIBLES Y PARA LA MEJORA AMBIENTAL DE ESTOS MEDIANTE ECOINCENTIVOS – ECOINCENTIVO MARÍTIMO**

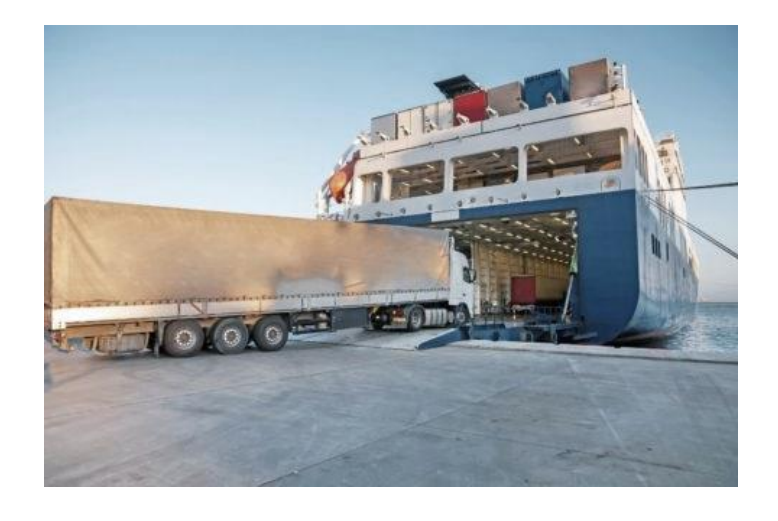

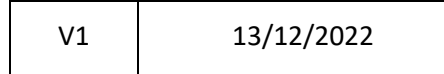

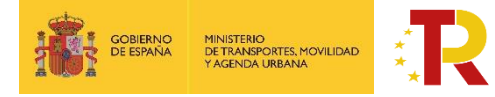

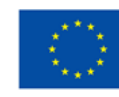

# ÍDICE DE CONTENIDO

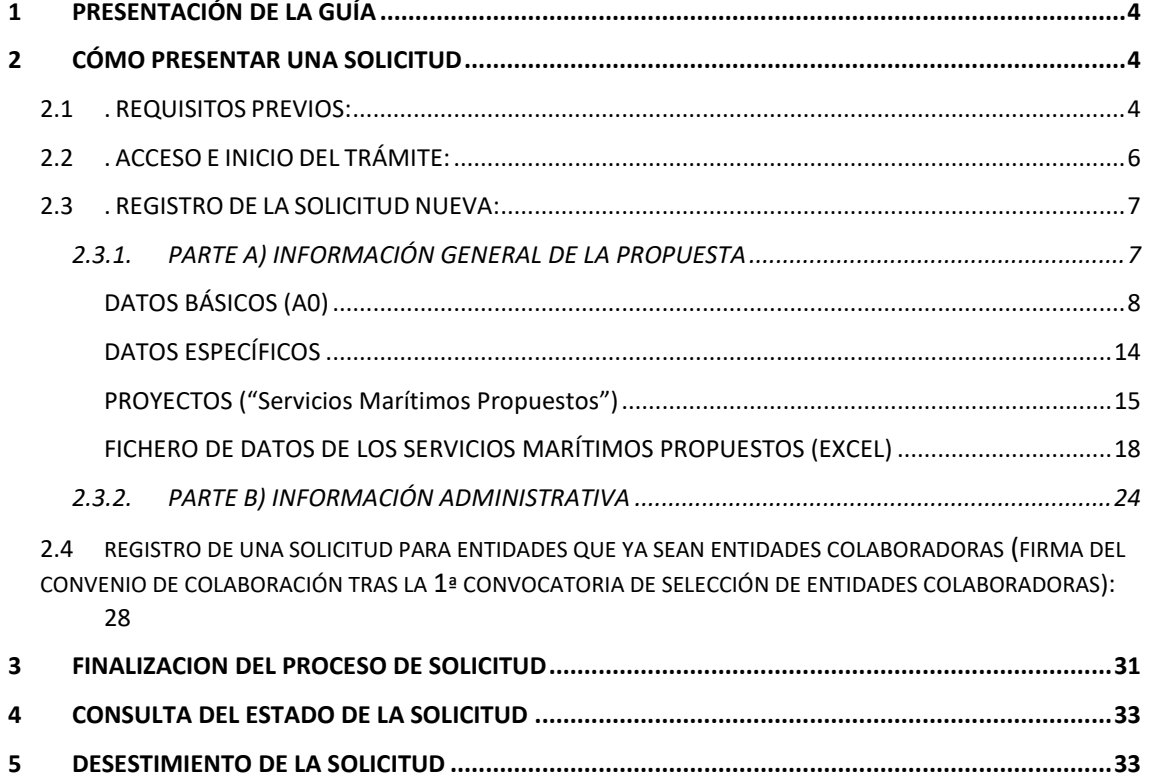

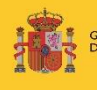

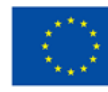

## <span id="page-3-0"></span>**1 PRESENTACIÓN DE LA GUÍA**

Este documento tiene como finalidad facilitar a las entidades colaboradoras el procedimiento de presentación de solicitudes para la concesión de subvenciones del ecoincentivo para el impulso de transporte marítimo.

Además, en la sede electrónica del Ministerio de Transportes, Movilidad y Agenda Urbana (MITMA) está a disposición de los solicitantes las bases reguladoras de esta convocatoria de subvenciones, recogidas en la **Orden Ministerial TMA/391/2022, de 26 de abril, por la que se aprueban las bases reguladoras para la concesión de subvenciones en concurrencia no competitiva del eco-incentivo para el impulso del transporte marítimo de mercancías basado en el mérito ambiental y socioeconómico en el marco del Plan de Recuperación, Transformación y resiliencia, y el procedimiento y la convocatoria para la selección de entidades colaboradoras que participarán en su gestión.**

Esta guía incluye las **instrucciones PRÁCTICAS** para la cumplimentación de los documentos de solicitud, así como indicaciones para presentarlas en el portal de gestión de subvenciones de la sede electrónica del MITMA.

Los principales documentos de referencia para la elaboración de esta guía están disponibles para consulta en la sede electrónica del MITMA y son los siguientes:

- Plan de Recuperación, Transformación y Resiliencia (PRTR) [https://www.mitma.gob.es/ministerio/proyectos-singulares/prtr.](https://www.mitma.gob.es/ministerio/proyectos-singulares/prtr)
- $\overline{\phantom{a}}$  Bases reguladoras para la concesión de subvenciones.
- $\frac{1}{2}$  Buzón para dudas y preguntas: colaboradoras.ecomar@mitma.es

Nótese que el objetivo de esta Guía es **únicamente proporcionar información práctica a los solicitantes**. No tiene valor legal y en ningún caso la información contenida en la misma reemplaza las reglas y condiciones establecidas en las bases legales de la convocatoria.

## <span id="page-3-1"></span>**2 CÓMO PRESENTAR UNA SOLICITUD**

La presentación y tramitación de las solicitudes se realizará por vía electrónica, a través de internet, en la sede electrónica del MITMA, mediante registro electrónico.

[https://sede.mitma.gob.es/SEDE\\_ELECTRONICA/LANG\\_CASTELLANO/OFICIN](https://sede.mitma.gob.es/SEDE_ELECTRONICA/LANG_CASTELLANO/OFICINAS_SECTORIALES/SUB_PRTR/) [AS\\_SECTORIALES/SUB\\_PRTR/](https://sede.mitma.gob.es/SEDE_ELECTRONICA/LANG_CASTELLANO/OFICINAS_SECTORIALES/SUB_PRTR/)

# <span id="page-3-2"></span>2.1. REQUISITOS PREVIOS:

Para poder realizar la solicitud, el solicitante que la efectúa debe conocer:

1) **Sólo una persona física puede firmar la solicitud**.

**La persona física deberá ser identificada como el representante de la empresa**, y tendrá que acreditar dicha capacidad de representación mediante cualquier medio válido en Derecho que deje constancia fidedigna de su existencia. El solicitante deberá adjuntar dicho documento, que se incluirá en la solicitud como un adjunto (**Documento** 

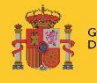

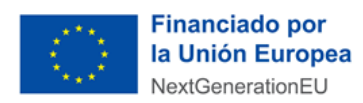

**B1**) según se explica en el punto **¡Error! No se encuentra el origen de la referencia. ¡Error! No se encuentra el origen de la referencia.**.

Podrá dar de alta una solicitud una persona física distinta a la persona firmante que posea un certificado de persona física (personal) o de [persona física en representación](https://www.sede.fnmt.gob.es/preguntas-frecuentes/certificado-de-representante/-/asset_publisher/eIal9z2VE0Kb/content/1136-que-certificado-de-representacion-debo-solicitar-?inheritRedirect=false&redirect=https%3A%2F%2Fwww.sede.fnmt.gob.es%3A9440%2Fpreguntas-frecuentes%2Fcertificado-de-representante%3Fp_p_id%3D101_INSTANCE_eIal9z2VE0Kb%26p_p_lifecycle%3D0%26p_p_state%3Dnormal%26p_p_mode%3Dview%26p_p_col_id%3Dcolumn-2%26p_p_col_count%3D1))  [de persona jurídica \(personal\).](https://www.sede.fnmt.gob.es/preguntas-frecuentes/certificado-de-representante/-/asset_publisher/eIal9z2VE0Kb/content/1136-que-certificado-de-representacion-debo-solicitar-?inheritRedirect=false&redirect=https%3A%2F%2Fwww.sede.fnmt.gob.es%3A9440%2Fpreguntas-frecuentes%2Fcertificado-de-representante%3Fp_p_id%3D101_INSTANCE_eIal9z2VE0Kb%26p_p_lifecycle%3D0%26p_p_state%3Dnormal%26p_p_mode%3Dview%26p_p_col_id%3Dcolumn-2%26p_p_col_count%3D1))

Este certificado debe estar emitido por una autoridad de certificación (CA) de las habituales (FNMT, Camerfirma, etc.). Para más información sobre cuáles son estas autoridades de certificación y qué certificados emiten, puede consultar la siguiente página: <https://sedeaplicaciones.minetur.gob.es/Prestadores/>

La persona que dé de alta la solicitud deberá identificar a la persona firmante como el representante de la entidad colaboradora según se explica en el punto 2.3.1.2 DATOS ESPECÍFICOS DEL PROYECTO.

- 2) Es posible acceder al borrador de una solicitud que todavía no se ha presentado con los certificados de las personas que se identifiquen en el apartado "Datos básicos" en el portal de gestión de subvenciones.
- 3) Sólo las personas físicas que han sido identificadas en el apartado "Datos básicos" pueden adjuntar la documentación y cumplimentar el formulario utilizando un certificado digital personal.
- 4) Todos los documentos que se facilitan en el portal de gestión de subvenciones del MITMA, **documentos B.1, B.2, B.3 y C tienen que ser firmados digitalmente antes de adjuntarse**, si no la aplicación no permite continuar el proceso y presentar la solicitud.

El resto de los documentos a aportar por el solicitante no es necesario que se presenten firmados.

Para la firma de los documentos se recomienda instalación del certificado digital y la aplicación Autofirm@ que deberá instalarse previamente. Se recomienda utilizar el navegador Chrome junto con la aplicación, que se puede descargar en <https://firmaelectronica.gob.es/Home/Descargas.html>

# autofirm(a)

Para utilizar la firma electrónica se deben cumplir los requisitos que se indican en la siguiente página:

[https://sede.mitma.gob.es/SEDE\\_ELECTRONICA/LANG\\_CASTELLANO/DOCS\\_AYUDA/A](https://sede.mitma.gob.es/SEDE_ELECTRONICA/LANG_CASTELLANO/DOCS_AYUDA/AYUDAT/NAVEGADORES/) [YUDAT/NAVEGADORES/](https://sede.mitma.gob.es/SEDE_ELECTRONICA/LANG_CASTELLANO/DOCS_AYUDA/AYUDAT/NAVEGADORES/)

5) Una vez enviada la solicitud y cerrado el plazo de la convocatoria, en caso de que hubiera que hacer **subsanaciones**, se notificará a través del **correo electrónico designado** en la solicitud en **"A notificar"** 

El acceso al apartado de notificaciones de la sede electrónica del MITMA para realizar las **subsanaciones o alegaciones** oportunas debe efectuarse desde el **correo electrónico de la persona física** que se haya designado en el apartado **"A Notificar"** y que permite

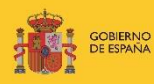

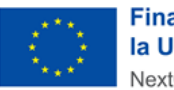

abrir el portal de gestión de subvenciones directamente. Si tiene dificultad para acceder al contenido de la notificación o desea modificar los datos de este apartado una vez cerrado el plazo de la convocatoria, póngase en contacto con el Ministerio a través del link [https://www.mitma.gob.es/ministerio/proyectos-singulares/prtr/programa-de](https://www.mitma.gob.es/ministerio/proyectos-singulares/prtr/programa-de-apoyo-al-transporte-sostenible-y-digital-convocatoria-ayudas-empresas-concurrencia-competitiva/formulario-convocatoria-ayudas-empresas)[apoyo-al-transporte-sostenible-y-digital-convocatoria-ayudas-empresas-concurrencia](https://www.mitma.gob.es/ministerio/proyectos-singulares/prtr/programa-de-apoyo-al-transporte-sostenible-y-digital-convocatoria-ayudas-empresas-concurrencia-competitiva/formulario-convocatoria-ayudas-empresas)[competitiva/formulario-convocatoria-ayudas-empresas.](https://www.mitma.gob.es/ministerio/proyectos-singulares/prtr/programa-de-apoyo-al-transporte-sostenible-y-digital-convocatoria-ayudas-empresas-concurrencia-competitiva/formulario-convocatoria-ayudas-empresas)

6) La **persona** que da de alta y la que posteriormente presente la solicitud **deberá ser una persona física** que figurará como presentador de la solicitud en el portal de gestión de subvenciones.

**IMPORTANTE:** Si el presentador es diferente al representante de la entidad, una vez presentada la solicitud, no va a poder tener acceso a la ella, salvo que se registre como persona "a notificar" o "contacto".

En el momento de la solicitud es cuando se tiene que indicar la persona "A notificar" y "contacto" puesto que una vez presentada, si no aparece, no tendría acceso a la solicitud.

Lo importante es que, en el momento de hacer la solicitud, aparezcan todas las personas interesadas en acceder a la misma ya sea en "a notificar" en "contacto" o bien siendo el representante.

7) La persona que firme la solicitud deberá ser una persona física.

# <span id="page-5-0"></span>2.2. ACCESO E INICIO DEL TRÁMITE:

Acceda al apartado de Subvenciones PRTR en la sede electrónica en el enlace:

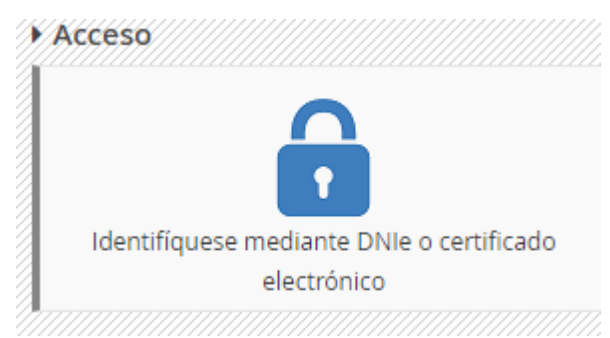

[https://sede.mitma.gob.es/SEDE\\_ELECTRONICA/LANG\\_CASTELLANO/OFICINAS\\_SECTORIALES/](https://sede.mitma.gob.es/SEDE_ELECTRONICA/LANG_CASTELLANO/OFICINAS_SECTORIALES/SUB_PRTR/) [SUB\\_PRTR/](https://sede.mitma.gob.es/SEDE_ELECTRONICA/LANG_CASTELLANO/OFICINAS_SECTORIALES/SUB_PRTR/)

A continuación, seleccione "Convocatoria para la selección de entidades colaboradoras del ecoincentivo marítimo" y haga clic en el botón "Entrar" del cuadro "Acceso al portal de gestión de subvenciones del MITMA".

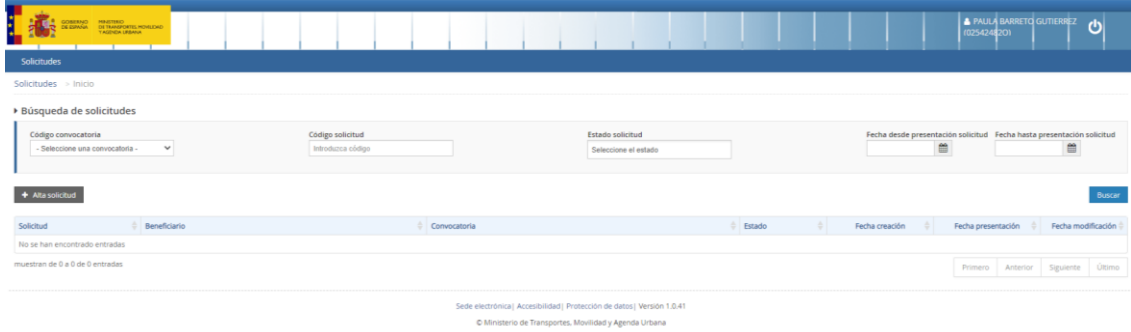

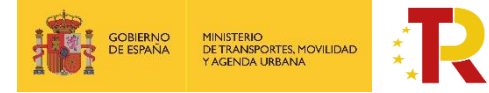

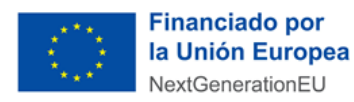

Para acceder al portal deberá identificarse mediante **DNIe o certificado electrónico** lanzando la aplicación **AutoFirm***@*.

# <span id="page-6-0"></span>2.3. REGISTRO DE LA SOLICITUD NUEVA:

Haga clic en "**Alta Solicitud"** para crear una solicitud nueva a la que asociar a la convocatoria.

Una vez se inicia el alta de la solicitud, se abre una ventana en la que se selecciona la convocatoria de subvenciones "Convocatoria para la selección de entidades colaboradoras del ecoincentivo marítimo", y se presiona el botón de "siguiente".

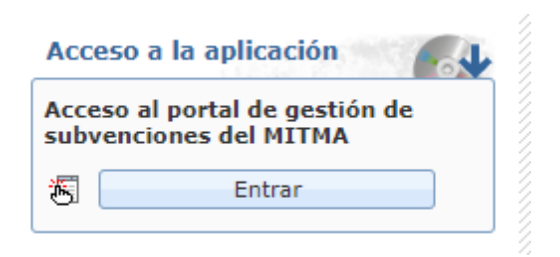

En las siguientes pantallas aparecerán una serie de campos cuyos datos se deberán cumplimentar, siguiendo la estructura del documento de solicitud que está formado por 3 partes:

- Parte A) Información general de la propuesta y Excel para el cálculo del ecoincentivo
- Parte B) Información administrativa

Por tanto, la información facilitada en estos documentos, se descargarán directamente en la pestaña "Documentación", del portal de gestión de subvenciones de la sede electrónica de MITMA

[https://sede.mitma.gob.es/SEDE\\_ELECTRONICA/LANG\\_CASTELLANO/OFICINAS\\_SECTORIALES/](https://sede.mitma.gob.es/SEDE_ELECTRONICA/LANG_CASTELLANO/OFICINAS_SECTORIALES/SUB_PRTR/) [SUB\\_PRTR/](https://sede.mitma.gob.es/SEDE_ELECTRONICA/LANG_CASTELLANO/OFICINAS_SECTORIALES/SUB_PRTR/)

## **2.3.1. PARTE A) INFORMACIÓN GENERAL DE LA PROPUESTA**

<span id="page-6-1"></span>La parte A de la solicitud está compuesta por tres bloques de información: "datos básicos de la solicitud", "datos específicos del proyecto" y "proyectos". La información se debe rellenar de forma online.

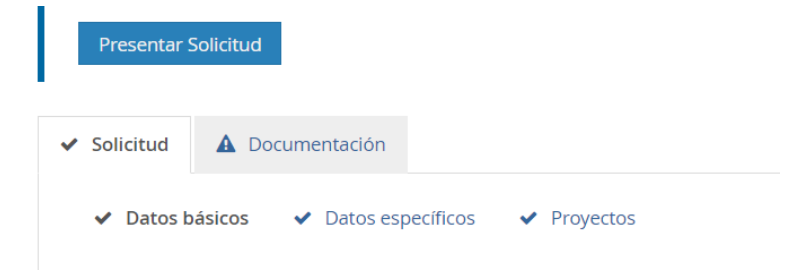

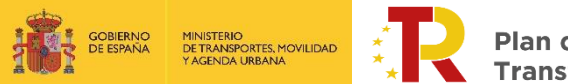

**Plan de Recuperación,** an de necaporación,<br>ansformación y Resiliencia

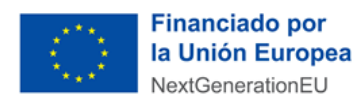

Los solicitantes tendrán que seleccionar la Convocatoria con nombre "ECOM\_EC\_2ª: Segunda convocatoria para la selección de entidades colaboradoras del eco-incentivo marítimo que está programada del 08/01/2023 a las 00:00:00 h. al 27/01/2023 a las 23:59:59 h

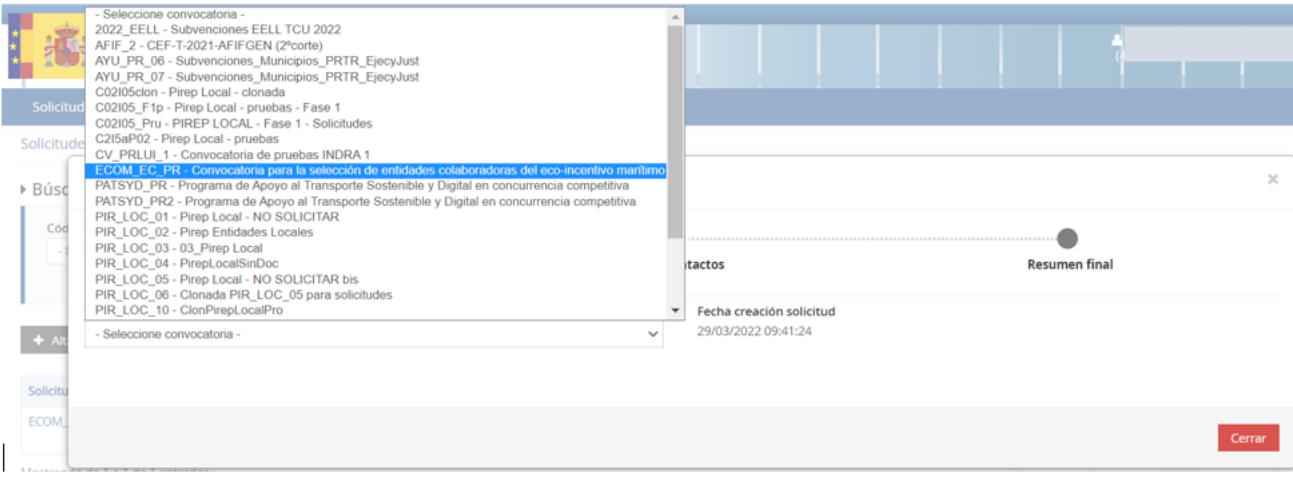

#### <span id="page-7-0"></span>*DATOS BÁSICOS (A0)*

El bloque "Datos básicos" incluye los datos de todas las personas físicas y jurídicas que formarán parte del expediente. Los datos de estas personas se cumplimentarán en las siguientes pestañas: "Solicitante", "Beneficiario", "Destinatario"," A notificar", "Contacto" y "Representante".

**Los campos que aparecen con asterisco** "\*" son obligatorios y deben ser cumplimentados para para continuar con el proceso de solicitud.

La persona que da de alta la solicitud aparecerá como "Presentador" al finalizar la cumplimentación de los "Datos básicos" si presenta la solicitud con su certificado electrónico. Esta persona podrá ser distinta del "Firmante" de la solicitud. En el caso de que la solicitud se presente con un certificado electrónico distinto, será este usuario el que figure como presentador.

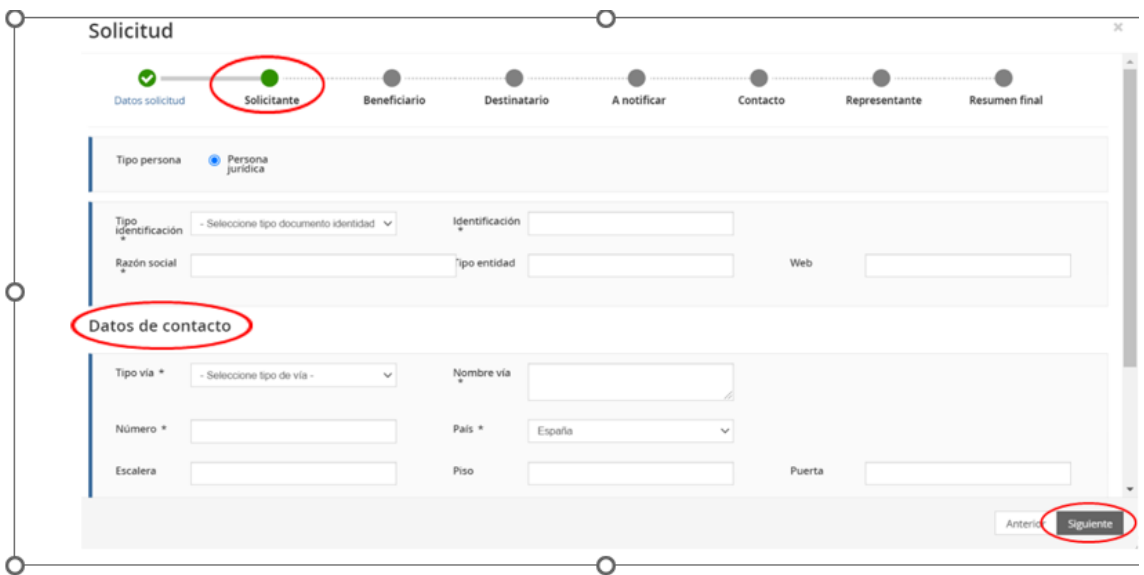

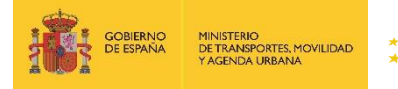

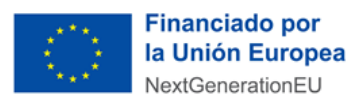

La descripción de los campos incluidos en la primera pestaña **"Solicitante"** dentro del bloque "Datos básicos" es la siguiente:

#### **a) Solicitante:** Deberá ser **persona jurídica.** Deberá **coincidir con el beneficiario.**

La solicitud únicamente debe ser **cumplimentada y firmada por una persona física.**

El solicitante lleva asociada en la parte inferior el despliegue de los datos de contacto del solicitante que se deberán cumplimentar. Los datos básicos del solicitante que deberá rellenar son los siguientes:

- ᵒ El tipo y número de identificación (NIF, NIE,).
- ᵒ Tipo de entidad (Forma jurídica)
- ᵒ Los datos de contacto (Documentación fiscal): domicilio, correo electrónico y teléfono del solicitante.

En el caso de las **entidades extranjeras** (personas jurídicas privadas establecidas en un Estado miembro de la Unión Europea legalmente autorizadas para realizar un transporte marítimo de mercancías, según el artículo 10.1 de la orden ministerial) que no tengan un NIF español, al no reconocer la aplicación TAYS números de identificación fiscal de persona jurídica que no sea español, deberán incorporar el número genérico "NIF A00000000". Además, deberán aportar la identificación real como empresa extranjera en el apartado "Documentación" /"Documentación de entrada" con el número de documento "B01.2. Ficha de Entidad Legal. Copia de los documentos oficiales justificativos".

Asimismo, esas entidades extranjeras, en el campo "Código postal" deben cumplimentar un código con 5 dígitos, completándolo con tantos 0 como sea necesarios a la izquierda del número.

El portal de gestión de subvenciones permite que, una vez rellenada la primera pestaña con los datos del solicitante, exista la **posibilidad de copiar o clonar los datos** de campos de pestañas previas en otros sucesivos si son idénticos, para facilitar la tarea.

Cuando se hayan rellenado los datos obligatorios se presionará el botón **"Siguiente"** para pasar a la siguiente pestaña **"Beneficiario"**.

b) **Beneficiario:** es la persona jurídica privada, que específicamente para esta aplicación informática, será coincidente con la figura del solicitante.

**NOTA:** Por beneficiario se entiende la persona jurídica seleccionada como Entidad Colaboradora

Cuando se hayan completado los datos obligatorios del beneficiario se presionará el botón **"Siguiente"** para pasar a la siguiente pestaña para rellenar los datos del **"Destinatario"**.

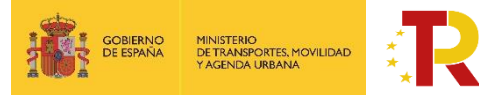

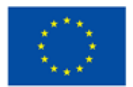

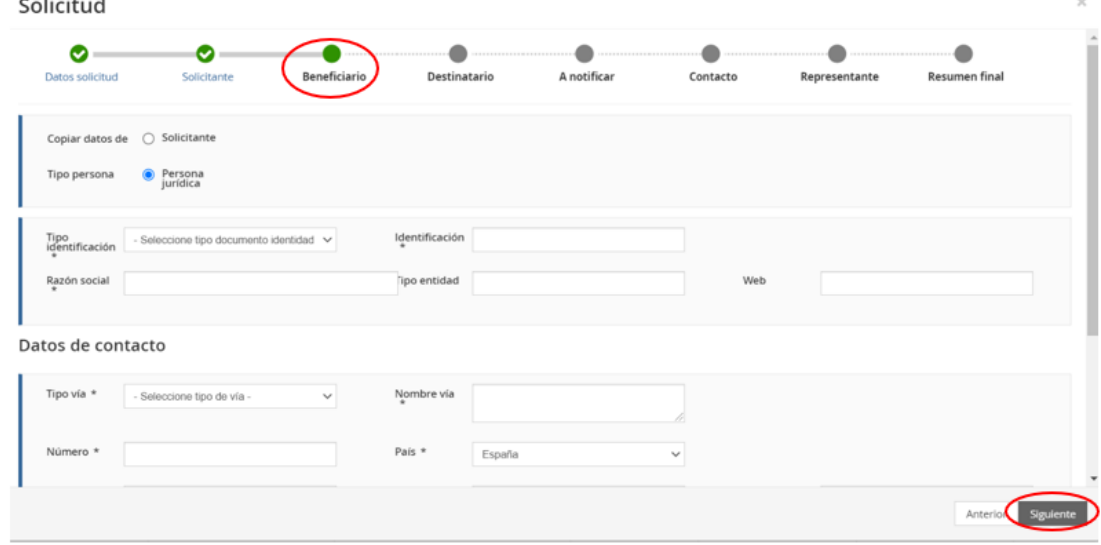

Es **conveniente guardar** los datos frecuentemente para evitar la pérdida de información y tener que introducirla de nuevo.

#### c) **Destinatario:** Es la misma **persona jurídica registrada en "Beneficiario".**

El campo destinatario podrá **dejarse en blanco o auto-rellenarse** con datos introducidos en pestañas previas como los del solicitante o beneficiario.

Para completar la pestaña del **"Destinatario"** se seleccionará el campo **"Informar datos"** y aparecerá la pestaña correspondiente.

Seleccionando **"Copiar datos de Solicitante"** o de **"Beneficiario"**, según se considere, se rellenan automáticamente los campos del "Destinatario". Posteriormente se presiona el botón de **"Siguiente"** para pasar a la siguiente pestaña con los datos **"A notificar"**.

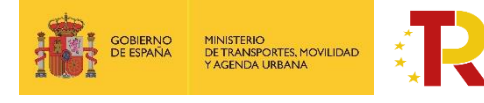

Plan de Recuperación, . ..... ao nooaporaony,<br>Transformación y Resiliencia

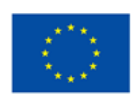

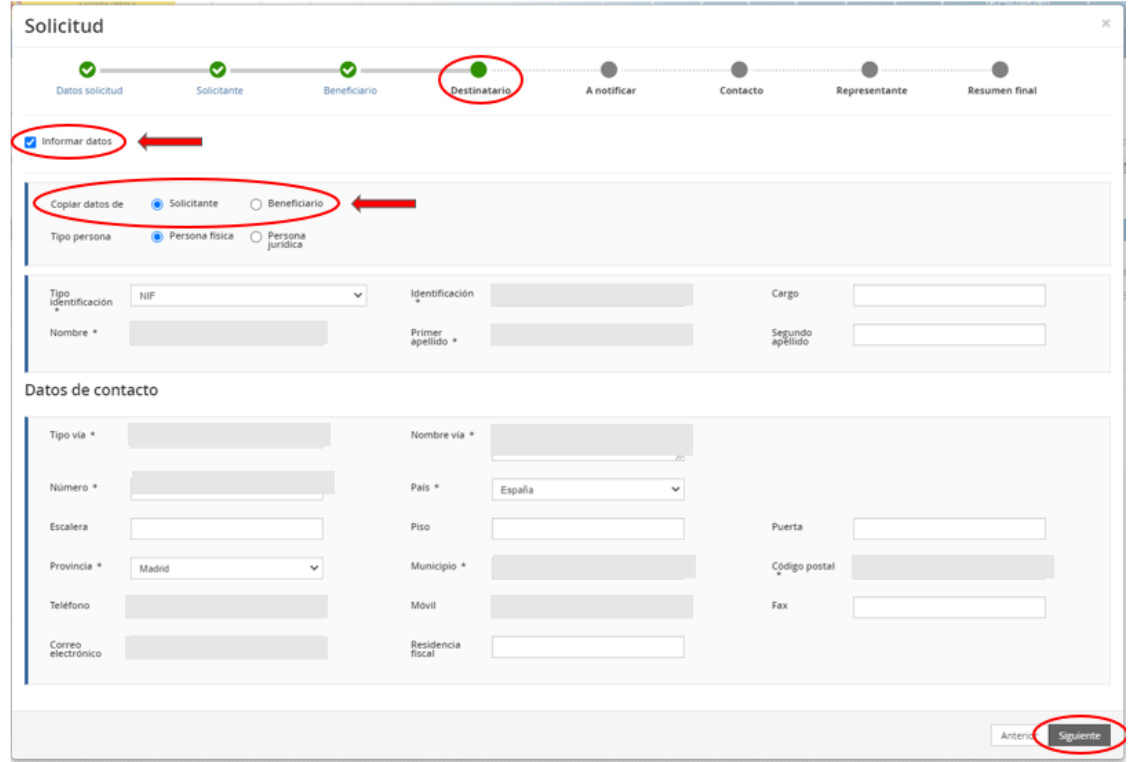

d) **A notificar:** Se deberá indicar los datos de la persona que recibirá las notificaciones del procedimiento y que, una vez cerrado el plazo de entrega de solicitudes, en caso de que haya que llevar a cabo subsanaciones podrá acceder al expediente desde el correo electrónico facilitado en este apartado. La pestaña podrá auto-rellenarse seleccionando el campo correspondiente al **"Solicitante", "Beneficiario"** o al **"Destinatario"** a través del campo **"Copiar datos de"** (identificado en la siguiente imagen con un círculo rojo).

En el caso de **las personas físicas extranjeras** a efectos de indicar la persona "a notificar", se deberá indicar el número de pasaporte en la opción pasaporte, en lugar de mediante el NIF.

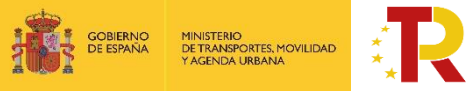

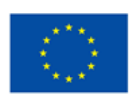

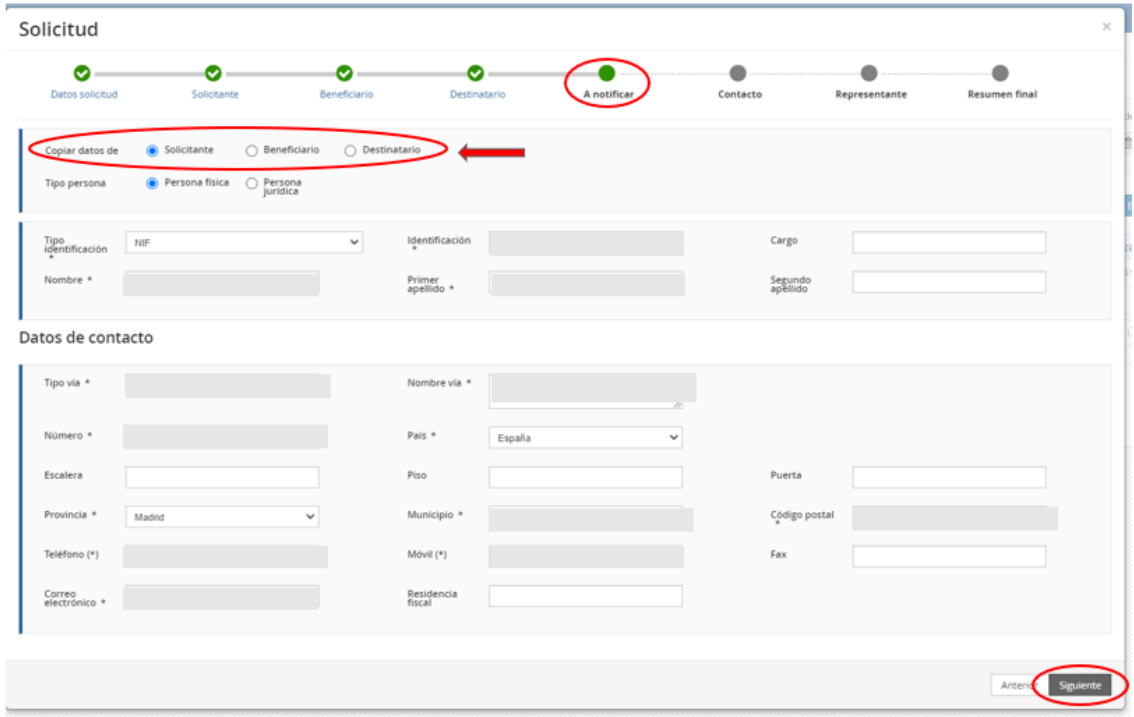

**IMPORTANTE**: El campo que debe comprobar en detalle es el "**correo electrónico**", ya que es en el que se recibirán todas las notificaciones. Es de vital importancia que el solicitante indique una dirección de correo electrónico que esté operativa y correctamente escrita. **SI NO INDICA UN CORREO ELECTRÓNICO VÁLIDO, NO PODRÁ RECIBIR NINGUNA NOTIFICACIÓN.**

e) **Contacto:** en general, deberá contener los **mismos datos** que el campo anterior **"A Notificar"** y, además, el solicitante **deberá aportar un número de teléfono fijo o móvil** de contacto, aunque no aparezca con asterisco (\*).

En el caso de las **personas físicas extranjeras** a efectos de indicar la persona de "contacto", se deberá indicar el número de pasaporte en la opción pasaporte, en lugar de mediante el NIF.

Cuando se hayan completado los datos obligatorios se presionará el botón "Siguiente" para pasar a la siguiente pestaña "Representante".

f) **Representante:** Sólo puede ser una **persona física.** Como representante debe constar la persona física que represente legalmente a la entidad colaboradora. Tendrá que acreditar dicha capacidad de representación mediante cualquier medio válido en Derecho que deje constancia fidedigna de su existencia. Dicho documento se incluirá posteriormente en la solicitud como un adjunto (Documento B1) (ver punto **¡Error! No se encuentra el origen de la referencia. ¡Error! No se encuentra el origen de la referencia.**). El representante será quien presente la solicitud y aparecerá como "Firmante" de la misma.

En el caso de las **personas físicas extranjeras** a efectos de indicar la persona "representante legal", se deberá indicar el número de pasaporte en la opción pasaporte, en lugar de mediante el NIF.

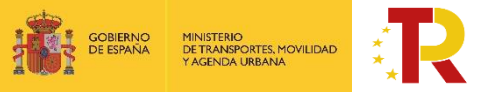

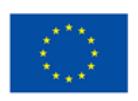

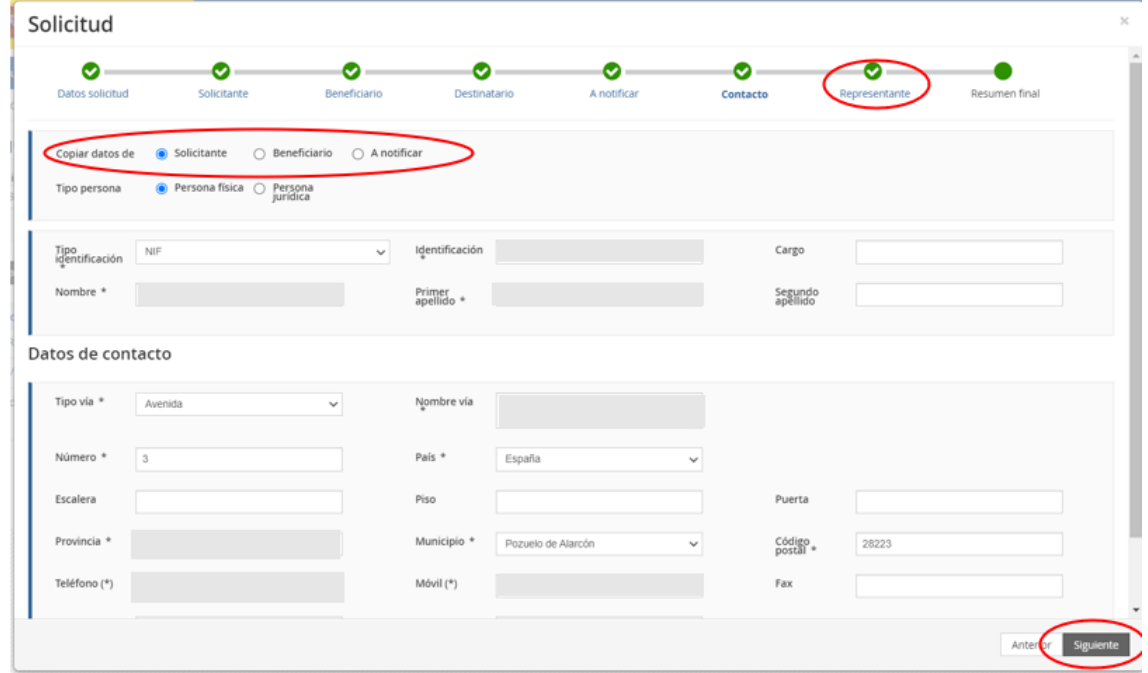

Cuando se hayan completado los datos obligatorios de la pestaña de **"Representante"** se presionará el botón **"Siguiente"** para pasar a la última pestaña de **"Resumen final"**.

En esta pestaña se deben comprobar todos los datos **"Resumen final"** y clicar en el botón **"Alta borrador".**

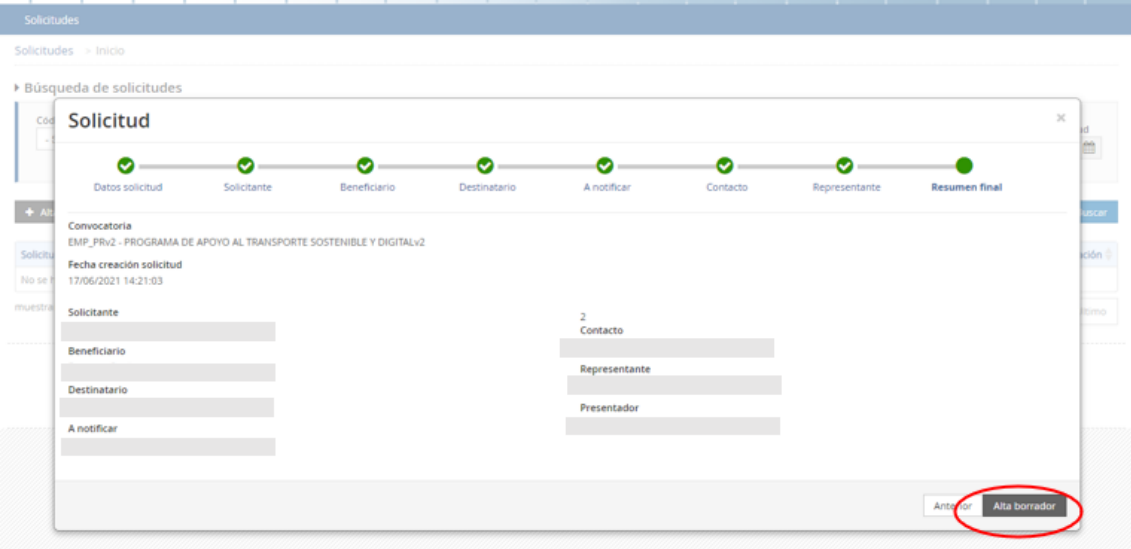

Haciendo "clic" en **"Detalles"** aparecerán los Datos básicos introducidos en la herramienta, por si fuera necesario revisarlos. Todas las personas identificadas en las pestañas correspondientes al bloque de "Datos básicos" podrán acceder al borrador.

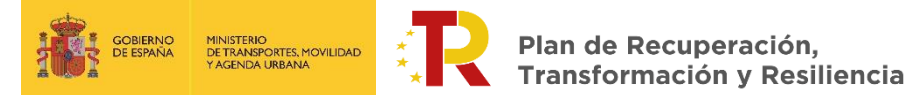

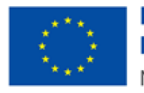

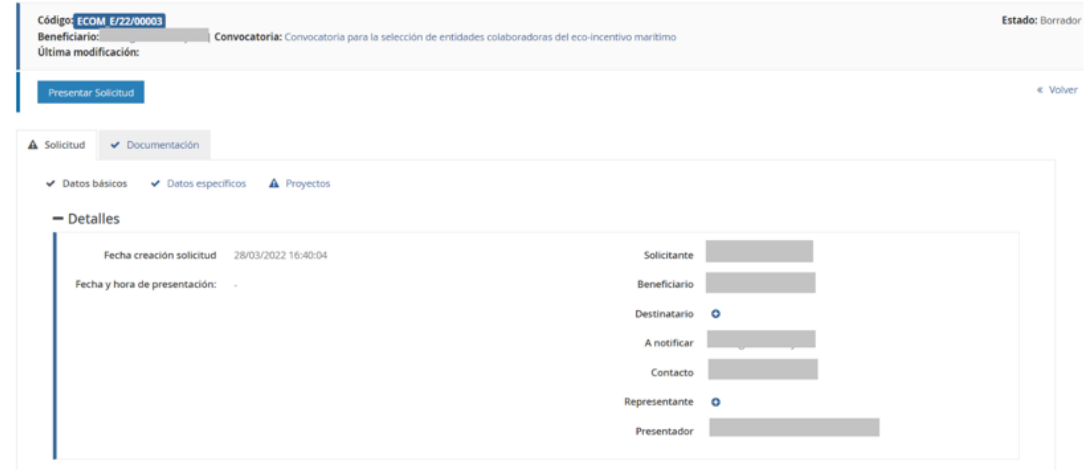

#### <span id="page-13-0"></span>*DATOS ESPECÍFICOS*

Una vez dada de alta la solicitud, a través del Portal de Subvenciones del MITMA, se rellenan los campos desplegables (aparecen precedidos del signo +), correspondientes al bloque de información "datos específicos" de los servicios elegibles presentados.

## **Es conveniente guardar los datos frecuentemente para evitar perder información y tener que introducirla de nuevo.**

En algunos casos, cuando se emplea un procesador de texto para copiar los datos de un campo a otro, aparece un mensaje de error al guardar los datos introducidos. Si esto ocurre será necesario teclear la información (en lugar de copiarla y pegarla) y posteriormente guardarla.

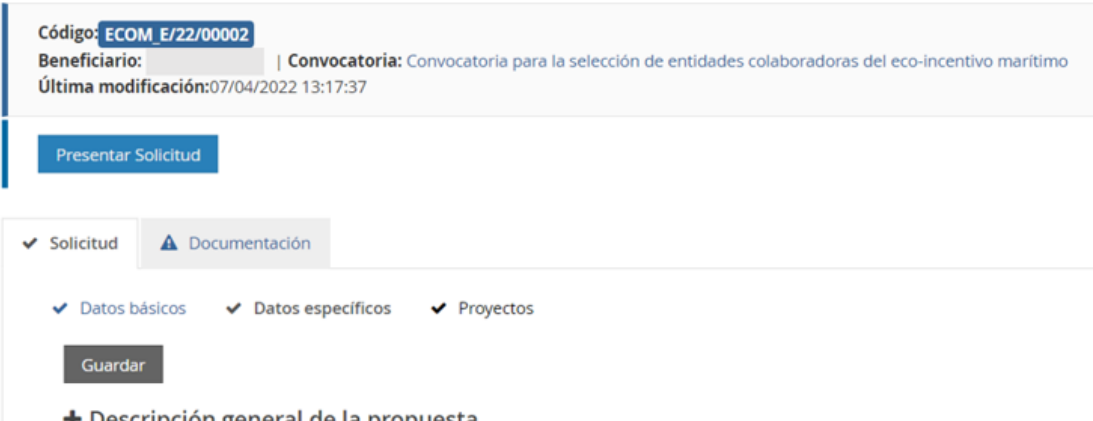

 $\blacklozenge$  Descripción general de la propuesta

## + **Descripción general de la propuesta**

En este punto se realizará una descripción de los servicios marítimos propuestos, así como las líneas en las que se inscriben dichos servicios: Se indicarán puertos que conectan, itinerario, frecuencia, número de buques adscritos al servicio o línea, así como todos aquellos datos que se estimen convenientes para definir adecuadamente la línea y el servicio.

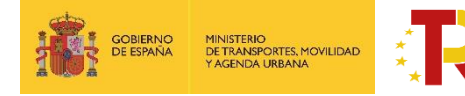

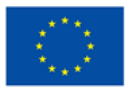

**Financiado por** la Unión Europea NextGenerationEU

Hay que distinguir los conceptos de **línea marítima y servicio marítimo:**

**Se entiende por línea marítima la ruta de transporte marítimo que une dos o más puertos. Se entiende servicio marítimo el que se presta entre dos puertos determinados dentro de una misma línea.**

Por ejemplo, una línea marítima Valencia - Barcelona - Marsella, está formada por 3 servicios: Valencia – Barcelona, Barcelona - Marsella y Valencia – Marsella, de los cuales únicamente los dos últimos pueden ser servicios elegibles.

Si existiera un buque que recorre la línea parcialmente o un servicio directo entre dos puertos de esta línea deberán considerarse como una línea independiente y por lo tanto un servicio elegible distinto en la solicitud.

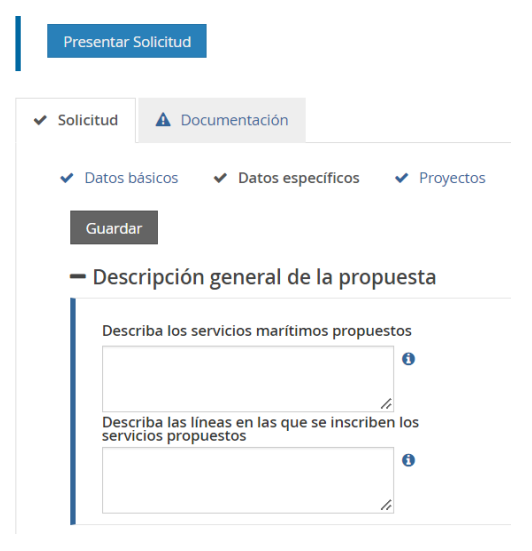

**Nota:** Se permite texto hasta 4.000 caracteres en cada recuadro. El texto deberá de introducirse en formato elegible (no hipervínculos, webs, etc, ya que pueden dar lugar a errores)

# <span id="page-14-0"></span>*PROYECTOS ("Servicios Marítimos Propuestos")*

El concepto "Proyecto" es un texto que viene por defecto en la aplicación. Se debe entender a efectos de la solicitud como "Servicio marítimo propuesto".

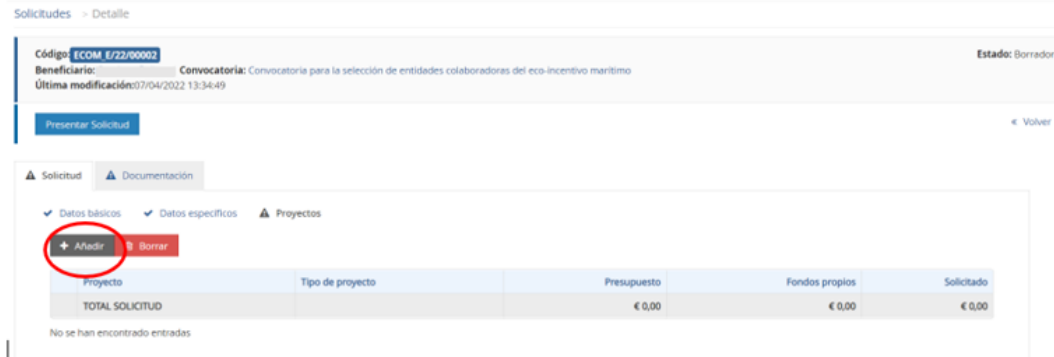

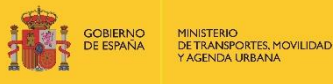

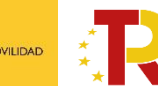

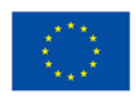

En el panel de proyectos, entrando en "**añadir"** se irán introduciendo los servicios marítimos propuestos, cada uno como un proyecto independiente, aunque pertenezcan a la misma línea.

#### Provecto

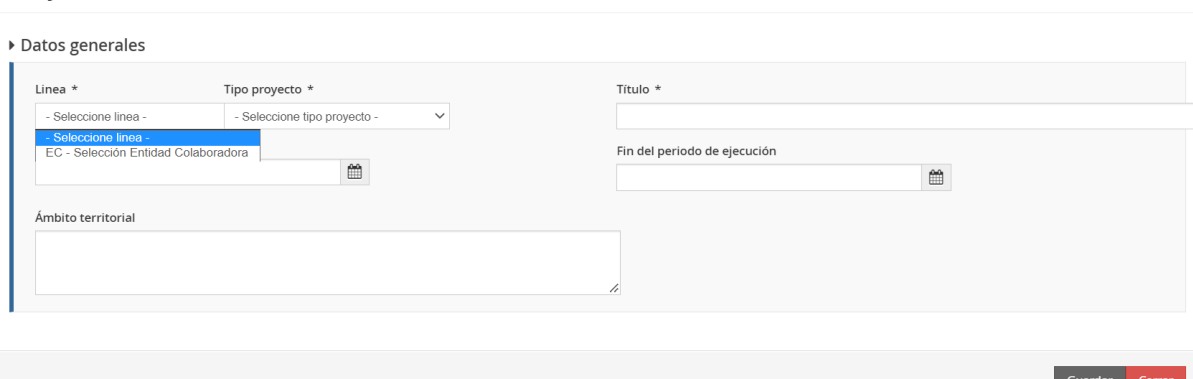

Por defecto, tanto el campo "línea" como "tipo de proyecto" deberán seleccionarse de la lista desplegable "EC Selección Entidad Colaboradora" y como título se introducirá un código que identificará el servicio.

Para codificar dichos servicios se utilizará la siguiente nomenclatura: XXX\_YYY-ZZZ

- XXX serán las iniciales de la naviera
- YYY será el puerto de origen (Se considerará como **puerto de origen el puerto español**)
- ZZZ será el puerto de destino

Los campos inicio del periodo de ejecución, fin del periodo de ejecución, así como ámbito territorial se dejarán sin cumplimentar.

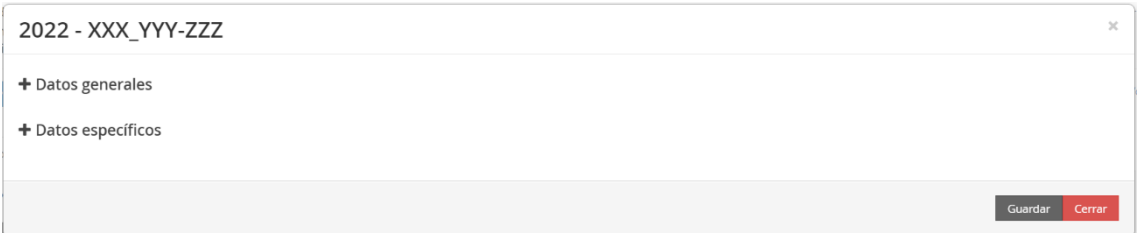

En **datos específicos** se complementarán las principales características del servicio:

- o **Puerto de origen del servicio** (Se considerará como **puerto de origen el puerto español**)
- o **Puerto de destino del servicio**
- o **Código de la línea** en la que se inscribe el servicio propuesto:

<span id="page-15-0"></span>La codificación de la línea se deberá hacer del siguiente modo:

Si la línea tiene un recorrido lineal (ida y vuelta): AAA\_XXX\_YYY\_WWW\_…\_ZZZ

Donde:

- $\checkmark$  AAA: Se corresponde con las iniciales de la naviera
- $\checkmark$  XXX: puerto de origen
- ✓ YYY\_WWW\_…: puertos de escala intermedios (en su caso)

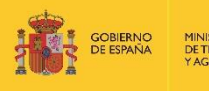

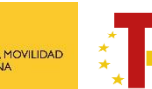

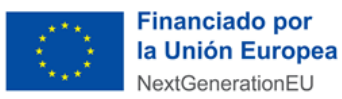

✓ ZZZ: puerto de destino (antes de la vuelta)

Si la línea tiene un recorrido poligonal: AAA\_XXX\_YYY\_WWW\_…\_XXX

Donde:

- $\checkmark$  AAA: Se corresponde con las iniciales de la naviera
- $\checkmark$  XXX: puerto de origen
- ✓ YYY\_WWW\_…: puertos de escala intermedios
- $\checkmark$  XXX: puerto de origen (mostrando que se ha completado la rotación)
- o Numero de buques asignados al servicio.
- o Frecuencia del servicio: Por frecuencia del servicio se entiende el número de rotaciones que efectúan el conjunto de buques recorriendo todo el itinerario de la línea.
- o Justificación de la frecuencia: Rellenar únicamente si la frecuencia es menor a dos salidas semanales

Se recuerda que solamente se aceptará **excepcionalmente** considerando las siguientes causas:

- Reducción de frecuencias por la utilización de un buque de mayor capacidad, para la mejora de la operativa en grandes distancias.
- Por la existencia de otra naviera que cubra el mismo servicio.
- Reducción temporal de la frecuencia por causas de fuerza mayor (averías, mantenimiento…)
- Reducción temporal de la frecuencia debido a la coyuntura económica.
- Servicio de nueva implantación en proceso de consolidación.
- Otras causas justificables.
- o Nº estimado de potenciales beneficiarios: Se contará un beneficiario por cada cliente (cada NIF de facturación corresponde a un cliente). Se solicita este dato a efectos informativos de cara al dimensionamiento del equipo de gestión de las ayudas.

2022 - XXX\_YYY-ZZZ

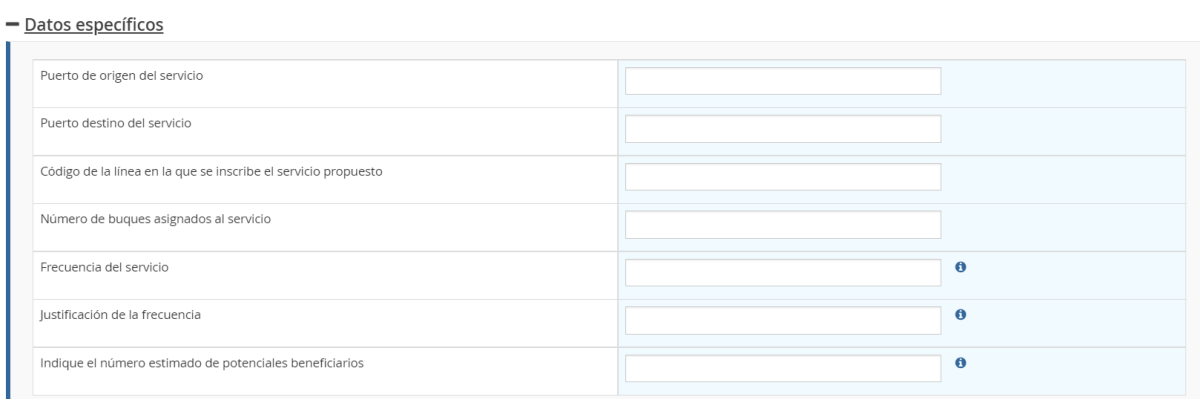

Una vez cumplimentado los campos se guardan los datos.

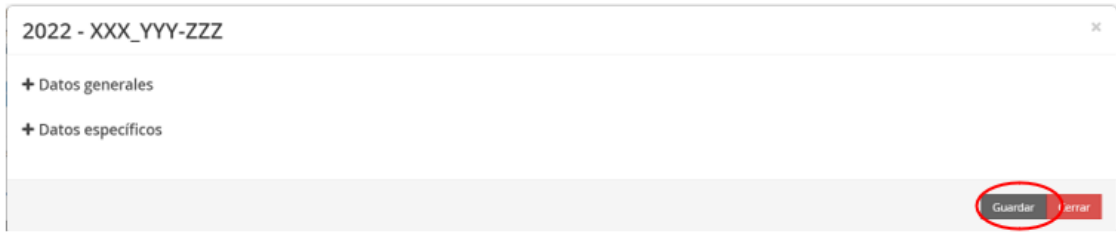

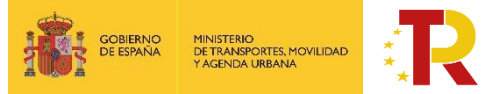

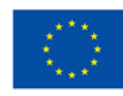

#### El resultado sería el siguiente:

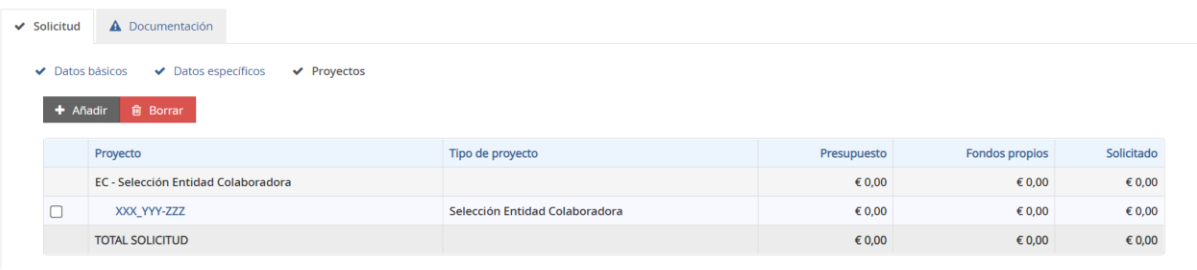

En cuanto a los campos "Presupuesto", "Fondos propios" y "Solicitado" (ver imagen superior) deberán ignorarse pues aparecen por defecto en la aplicación.

Para incorporar un nuevo servicio bastaría con darle al botón de "**añadir**" y repetir el mismo proceso.

#### <span id="page-17-0"></span>*FICHERO DE DATOS DE LOS SERVICIOS MARÍTIMOS PROPUESTOS (EXCEL)*

La entidad colaboradora tendrá que cumplimentar un Excel de datos, que se podrá descargar en la pestaña "Documentación de solicitud" dentro de "Documentación". Dichos datos servirán de base al Comité Técnico para la evaluación de la elegibilidad de los servicios marítimos y el cálculo del ecoincentivo.

En todo caso el modelo podrá ser modificado por la entidad colaboradora en caso de considerarlo necesario. Es conveniente que se rellene toda la información pedida, puesto que es necesaria para el cálculo del eco incentivo. En caso de duda se tomará como datos de entrada en la calculadora la opción que esté del lado de la seguridad.

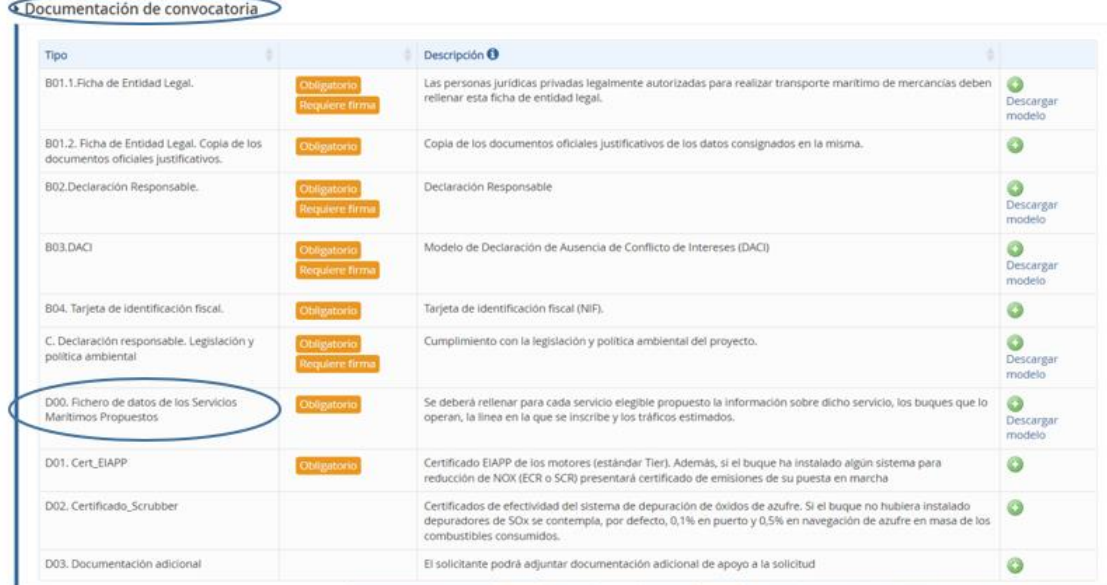

A continuación, se detalla las instrucciones para cumplimentar adecuadamente el Excel descargable, el cual contine dos pestañas: **buques y tráficos**.

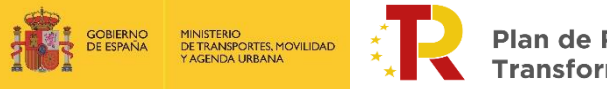

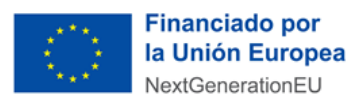

#### **"Pestaña buques"**

#### **1. Datos relativos a la información general del servicio.**

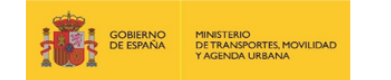

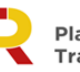

Plan de Recuperación, Transformación y Resiliencia

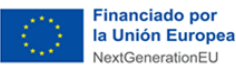

NOTA INFORMATIVA: Este modelo podrá ser modificado por la entidad colaboradora en caso de considerarlo necesario. Es conveniente que se rellene toda la información pedida, puesto que es necesaria para el cálculo del ecoincentivo. En caso de duda se tomará como datos de entrada en la calculadora la opción que este del lado de la seguridad.

#### **INFORMACIÓN GENERAL DEL SERVICIO**

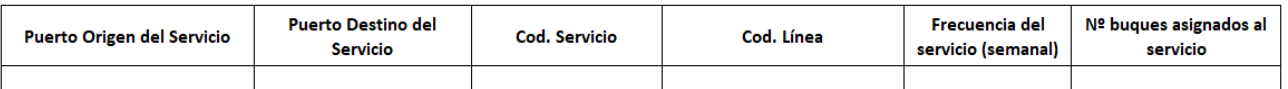

\* Nota el puerto de origen debe de ser en todo caso un puerto español

**Nota:** Esta información deberá ser coincidente con la introducida en "**proyecto**"

- o Puerto de origen del servicio (en todo caso, **el puerto español**)
- o Puerto de destino del servicio
- o Código del servicio:

Para codificar dichos servicios se utilizará la nomenclatura explicada en la página 16 de este [documento.](#page-15-0)

- o Frecuencia del servicio (semanal): Por frecuencia del servicio se entiende el número de rotaciones que efectúan el conjunto de buques recorriendo todo el itinerario de la línea.
- o Número de buques asignados al servicio

# **2. Datos relativos a la ruta marítima y al desempeño ambiental de los buques adscritos al servicio**

La plantilla para esta parte **está en formato editable** a efectos de que se ajuste en función de la realidad de cada servicio y línea, en particular, para líneas que puedan tener un itinerario poligonal.

En cualquier caso, la información suministrada debe permitir identificar el itinerario de la línea

El esquema planteado para el buque 1 deberá repetirse debajo de éste para el resto de N buques que se hayan indicado.

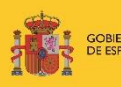

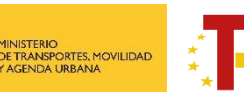

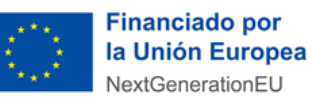

#### **INFORMACIÓN GENERAL DEL SERVICIO**

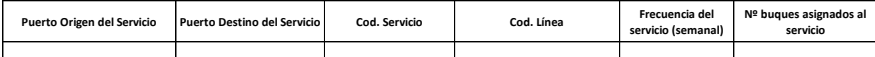

Nota el puerto de origen debe de ser en todo caso un puerto español

**INFORMACIÓN DE LA LÍNEA MARÍTIMA A LA QUE PERTENECE EL SERVICIO**

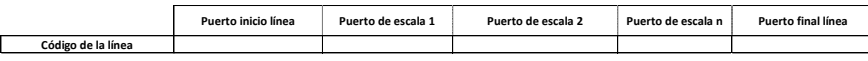

Nota: se puede adaptar la tabla según las características de la línea

**INFORMACIÓN DE LOS BUQUES ASOCIADOS AL SERVICIO**

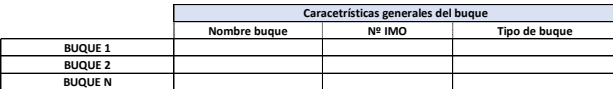

**PROGRAMACIÓN DE LA LÍNEA EN LA QUE OPERA EL BUQUE Y DESEMPEÑO AMBIENTAL DEL BUQUE**

#### **BUQUE 1**

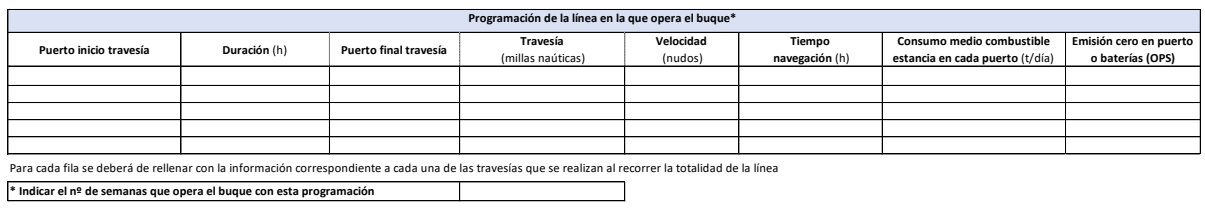

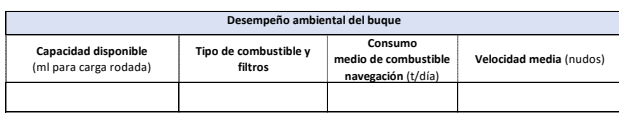

**BUQUE 2 BUQUE N** Replicar lo mismo que para el **BUQUE 1** Replicar lo mismo que para el **BUQUE 1**

- 1. En la primera tabla se describirá el itinerario de la línea en la que se enmarca el servicio, cumplimentando los puertos de inicio y final de la línea, así como los puertos de escala intermedios.
- 2. A continuación, para cada buque adscrito a la línea se rellenarán los siguientes datos:
	- a) Información de los buques asociados al servicio:
		- Nombre del buque
		- Nº IMO: El número IMO de identificación del buque consiste en las tres letras "IMO", seguidas de un número de siete dígitos asignado por IHS Maritime (anteriormente denominada Lloyd's Register Fairplay) cuando se construye el buque.
		- Tipo de buque: (ro-ro, con-ro, ro-pax): Se seleccionará entre las diferentes tipologías de buque dedicados a carga rodada:
			- o "RO-RO" significa "roll-on/roll-off". Los buques roll-on/roll-off son embarcaciones que se utilizan para transportar carga mediante un sistema ruedas, como camiones.
			- o "CON-RO" significa "roll-on/roll-off de contenedores". Un buque CON-RO es un híbrido entre un buque RO-RO y un portacontenedores. Utiliza el área debajo de la cubierta para el almacenamiento de vehículos mientras apila la carga en contenedores en la parte superior de la cubierta.

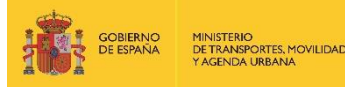

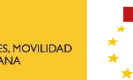

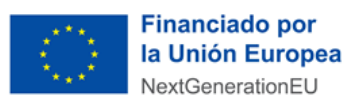

- "RO-PAX" significa "roll on/roll off y pasajero". Es un buque RO-RO construido para el transporte de vehículos de carga junto con el de pasajeros.
- 3. Programación de la línea en la que opera el buque y desempeño ambiental del buque
	- Puerto de inicio de la travesía
	- Salida del puerto de inicio y llegada al puerto final (indicar día de la semana y hora). Ejemplo: lunes 14:00 - lunes 19:00
	- Puerto final de la travesía
	- Travesía: Distancia del servicio en millas náuticas. Distancia recorrida desde el puerto de inicio de la travesía al puerto de destino.
	- Velocidad media de navegación prevista (en nudos) en el servicio:
	- Tiempo de navegación (h): tiempo que tarda el buque en realizar la travesía
	- Consumo medio de combustible durante la estancia del buque en puerto (t/día) según tipo de combustible para cada puerto.
	- Emisión cero: operativa OPS (on shore power supply) o sistema propio de alimentación a través de baterías. Indicar Sí/No En el caso de utilizar equipos de generación eléctrica distintos de los anteriores, indicar las características del equipo.

Nota: Hay que indicar el nº de semanas que opera el buque con esta programación. Si hubiera otras programaciones recurrentes diferentes se replicaría la misma tabla.

Se podrá aportar información sobre la planificación del servicio y posibles incidencias: Sustituciones de Buques previstas, operaciones de mantenimiento, cambios de frecuencia y su justificación. En ese caso, se indicará la fecha prevista de entrada del buque en el servicio y en nombre del buque al que reemplaza. En este apartado las entidades colaboradoras deberán de reflejan las posibles incidencias planificadas que se puedan presentar a lo largo del periodo de elegibilidad.

4. Consumos y desempeño ambiental del buque:

En este apartado se indicará:

- Capacidad del buque en metros lineales habilitados para carga rodada:
- Tipo de combustibles de navegación y consumo medio previsto, en toneladas/día:
	- o MDO 0,5%: Marine Diesel Oil con 0,5% en azufre
	- o HFO 1,5%: Heavy Fuel Oil con 1,5% en azufre
	- o LS HFO 0,5%: Low Sulphur Fuel con 0,5% en azufre
	- o LNG: Gas natural licuado
	- o SCRUBBER (HFO 2%): Utilización de scrubber con fuelóleo con alto contenido en azufre
	- o SCRUBBER (HFO 2%) + SCR: Utilización de scrubber con fuelóleo con alto contenido en azufre y Selective Catalytic Reduction
	- Otros: en caso de utilización de otro combustible indicar
- Velocidad media de navegación prevista (en nudos) en el servicio:

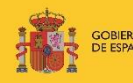

Plan de Recuperación, 

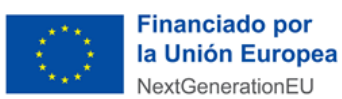

ᵒ Sistemas de reducción de emisiones (filtros): Se adjuntarán los certificados correspondientes:

Certificado EIAPP del motor para el control de emisiones de NOx. Adicionalmente, si el buque ha instalado algún filtro de NOX presentará el certificado correspondiente que acredite la reducción de emisiones: El Certificado internacional de prevención de la contaminación atmosférica para motores (EIAPP) de acuerdo con el Anexo VI, Reg. 13, del Convenio MARPOL, es la documentación internacionalmente aceptada de que un motor específico cumple los límites internacionales de emisión de óxido de nitrógeno (NOx) para motores diésel marinos.

Sistemas instalados para la depuración de gases (filtros):

- o NOx (ej. SCR).
- o SOx y materia particulada (ej. scrubbers)

Se deberá aportar el certificado del fabricante indicando la reducción de emisiones asociada al sistema instalado.

## Ejemplo:

#### **INFORMACIÓN GENERAL DEL SERVICIO**

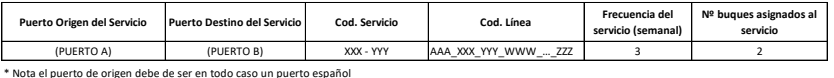

**INACIÓN DE LA LÍNEA MARÍTIMA A LA QUE PERTENECE EL SERVICIO** 

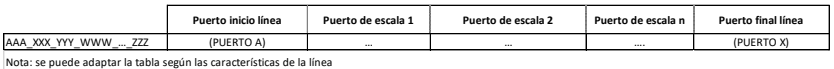

**IMACIÓN DE LOS BUQUES ASOCIADOS AL SERVICIO** 

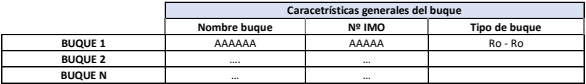

**PROGRAMACIÓN DE LA LÍNEA EN LA QUE OPERA EL BUQUE Y DESEMPEÑO AMBIENTAL DEL BUQUE**

#### **BUQUE 1**

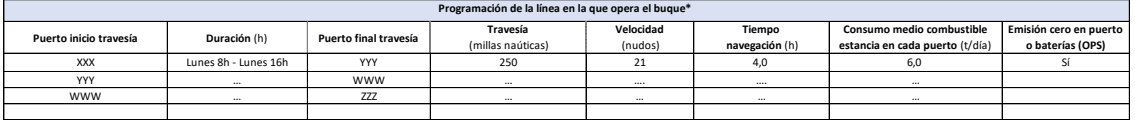

Para cada fila se deberá de rellenar con la información correspondiente a cada una de las travesías que se realizan al recorrer la totalidad de la línea

**\* Indicar el nº de semanas que opera el buque con esta programación**

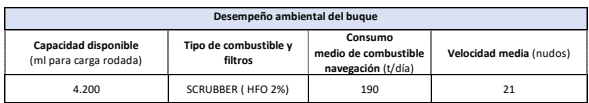

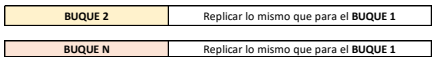

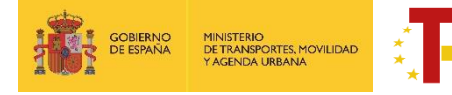

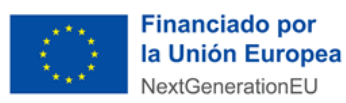

## **"Pestaña tráficos":**

Los datos de esta tabla servirán para determinar la ocupación media prevista durante el periodo elegible.

Se deberá de rellenar todos los servicios de la línea sean elegibles o no

Nº de unidades/año para embarque y desembarque para cada uno de los campos siguientes:

- Unidades elegibles/año (Semirremolques, remolques, vehículos pesados rígidos):
- Vehículos en régimen de mercancía/año:
- Vehículos en régimen de pasaje/año:
- Otros (indicar):

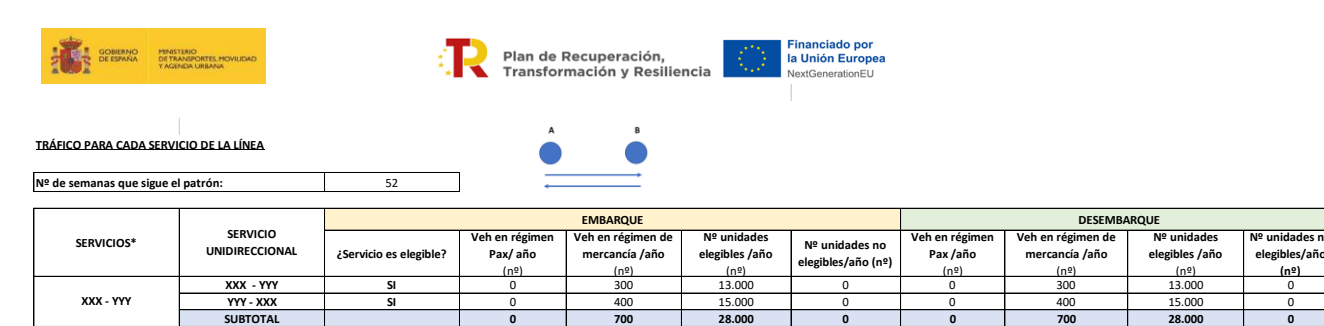

**Nota:** Se refiere al tráfico durante el año anterior. En caso de servicios nuevos, se indicarán valores estimados \* Se deberá de rellenar todos los servicios de la línea sean elegibles o no.

# Ejemplo:

**…. TOTAL LÍNEA**

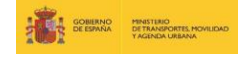

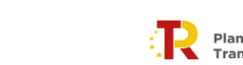

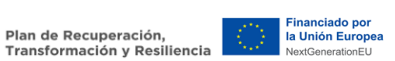

#### **TRÁFICO PARA CADA SERVICIO DE LA LÍNEA**

**Nº de semanas que sigue el patrón:**

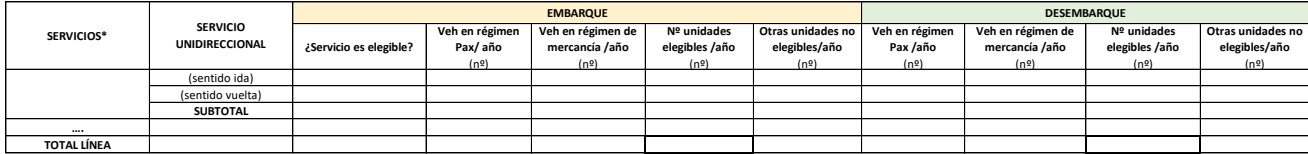

**Nota:** Se refiere al tráfico durante el año anterior. En caso de servicios nuevos, se indicarán valores estimados \* Se deberá de rellenar todos los servicios de la línea sean elegibles o no.

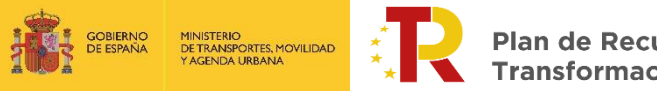

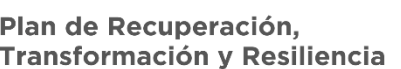

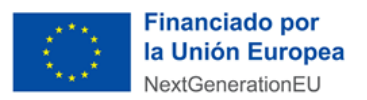

#### **2.3.2. PARTE B) INFORMACIÓN ADMINISTRATIVA**

<span id="page-23-0"></span>Para rellenar la Parte B se hace "clic" en la pestaña "**Documentación"** de la solicitud.

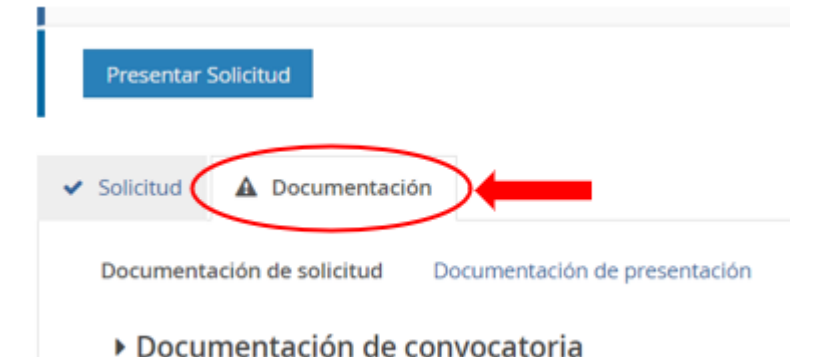

La **Documentación** está formada por fichas y documentos oficiales de distinta funcionalidad que hay que descargar en esa misma pestaña "Documentación de la solicitud", o desde la sede electrónica del MITMA. Los solicitantes deberán rellenar y adjuntar el modelo cumplimentado y firmado o cualquier otro documento requerido pulsando el botón ...

Algunos de estos documentos están en formato Word para su cumplimentación, sin embargo, deberán subirse al portal de gestión de subvenciones en formato PDF.

Los documentos que el solicitante debe aportar por su cuenta para, por ejemplo, completar la información de la memoria técnica o justificar requisitos, se podrán presentar en PDF o Excel. Se debe evitar cargar en el portal documentos con formato .txt ya que suelen dar error.

**El tamaño máximo por archivo o documento es de 10 megabytes (Mb).**

solicitud.<br>Solicitud.

Es de vital importancia firmar digitalmente los documentos **B.1, B.2, B.3, C** para los que se ha establecido dicho requisito. En caso contrario, la aplicación no permitirá continuar el proceso y presentar la

El resto de los documentos a aportar por el solicitante no es necesario que se presenten firmados.

A continuación, se muestra un extracto de cómo se visualiza el apartado documentación.

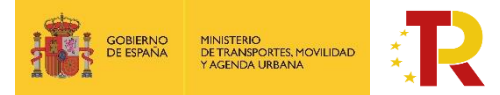

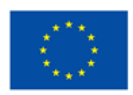

#### ▶ Documentación de convocatoria

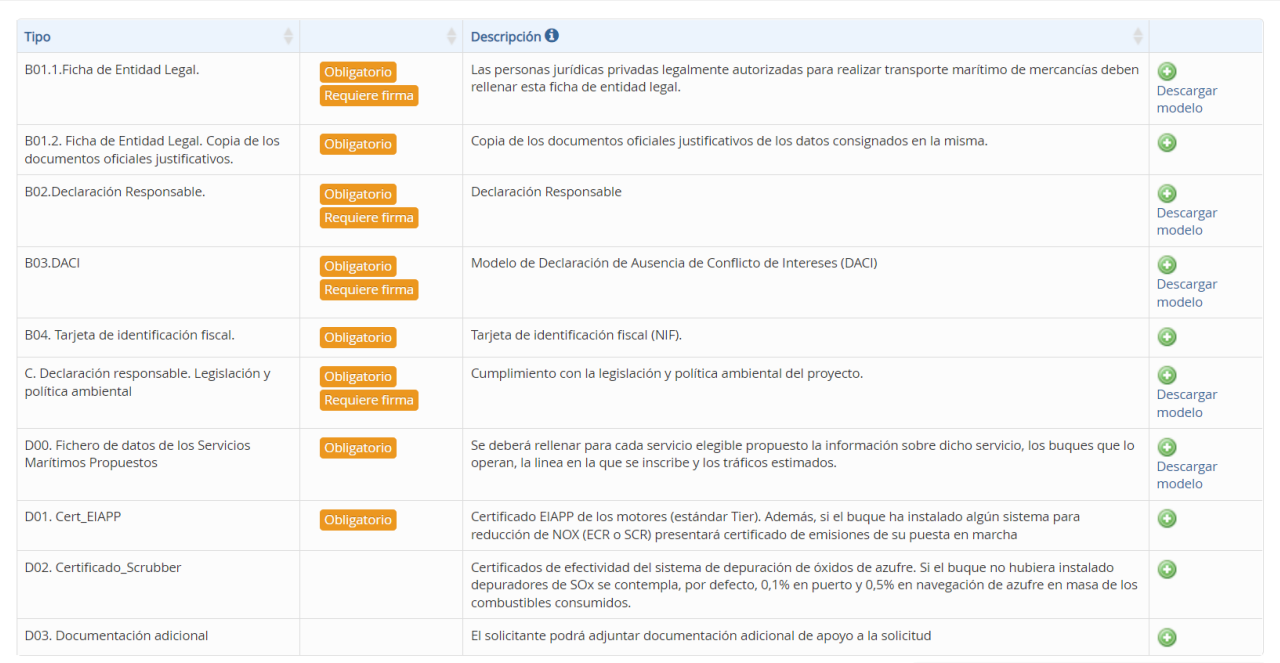

La documentación adjunta a la solicitud es la siguiente:

- **Documento B01.1. Ficha de entidad legal (Anexo I.B.1. de la OM)** 
	- ᵒ **¿Modelo oficial?** Sí, se debe descargar de la pestaña "documentación" de la solicitud o en sede electrónica de MITMA.
	- ᵒ **¿Firma necesaria?** Sí.
	- ᵒ **¿Quién?** Todas las entidades colaboradoras que hagan la solicitud (personas jurídicas privadas)
- **Documento B01.2. Ficha de entidad legal. Copia de documentos oficiales justificativos (Anexo I.B.1. de la OM)** 
	- ᵒ **¿Modelo oficial?** No hay modelo oficial. A tal efecto, se podrán presentar, por ejemplo, escrituras de constitución, documentos del Registro Mercantil, poderes notariales del representante, etc.
	- ᵒ **¿Firma necesaria?** No
	- ᵒ **¿Quién?** Todas las entidades colaboradoras que hagan la solicitud (personas jurídicas privadas)

En caso de empresas extranjeras, aportarán los documentos equivalentes expedidos por una autoridad judicial, notarial o administrativa competente del Estado miembro o del país de origen (o de establecimiento) que demuestre que la entidad colaboradora cumple con tales requisitos.

Cuando el Estado miembro o el país de que se trate no expida tales documentos o certificados, podrán sustituirse por una declaración jurada o, en los Estados miembros

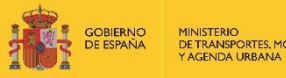

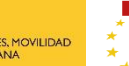

Plan de Recuperación, es nosaporasion,<br>Isformación y Resiliencia

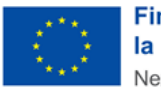

o países cuya legislación no prevea la declaración jurada, por una declaración solemne hecha por el interesado ante una autoridad judicial o administrativa competente, un notario o un organismo profesional o mercantil competente del Estado miembro o país de origen o del Estado miembro o país en que esté establecido el operador económico.

- **Documento B02. Declaración responsable (Anexo I.B.2. de la OM)**
	- ᵒ **¿Modelo oficial?** Sí, se debe descargar de la pestaña "documentación" de la solicitud o en sede electrónica de MITMA.
	- ᵒ **¿Firma digital necesaria?** Sí.
	- ᵒ **¿Quién?** Todas las entidades colaboradoras que hagan la solicitud

En el caso de que expresamente se deniegue el consentimiento para que el órgano concedente puede acceder a través de certificados telemáticos a las certificaciones correspondientes, se deberán aportar en los apartados **B05. Certificado AEAT** y **B06. Certificado TGSS**.

- **Documento B03. Declaración de ausencia de conflicto de intereses (DACI) (Anexo I.B.3. de la OM)**
	- ᵒ **¿Modelo oficial?** Sí, se debe descargar de la pestaña "documentación" de la solicitud o en sede electrónica de MITMA.
	- ᵒ **¿Firma digital necesaria?** Sí.
	- ᵒ **¿Quién?** Todas las entidades colaboradoras que hagan la solicitud
- **Documento B04. Tarjeta de identificación fiscal**
	- ᵒ **¿Modelo oficial?** Emitido por la Agencia Tributaria
	- ᵒ **¿Firma digital necesaria?** No
	- ᵒ **¿Quién?** Todas las entidades colaboradoras que hagan la solicitud
- **Documento C. Cumplimiento con la legislación y política ambiental (Anexo I.C. de la OM)**
	- ᵒ **¿Modelo oficial?** Sí, se debe descargar de la pestaña "documentación" de la solicitud o en sede electrónica de MITMA.
	- ᵒ **¿Firma digital necesaria?** Sí.
	- ᵒ **¿Quién?** Todos.
- **D00. Fichero de datos de los servicios marítimos propuestos**
	- ᵒ **¿Modelo oficial?** Sí, EXCEL descargable de la pestaña "documentación" de la solicitud

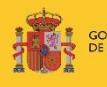

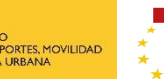

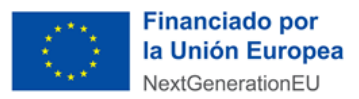

- ᵒ **¿Firma digital necesaria?** No
- ᵒ **¿Quién?** Todas las entidades colaboradoras
- **D01. Certificados EIAPP de los motores para el control de emisiones de NOx**
	- ᵒ **¿Modelo oficial?** Sí
	- ᵒ **¿Firma digital necesaria?** No
	- ᵒ **¿Quién?** Todos.
- **D01. Certificado de reducción de emisiones por la instalación de algún filtro de NOx (ECR, SCR)**
	- ᵒ **¿Modelo oficial?** No, dado por el fabricante
	- ᵒ **¿Firma digital necesaria?** No
	- ᵒ **¿Quién?** Si se declara utilizar filtro de NOx
- **D02. Certificado de efectividad del sistema de depuración de óxidos de azufre (Scrubber)**
	- ᵒ **¿Modelo oficial?** No, dado por el fabricante
	- ᵒ **¿Firma digital necesaria?** No
	- ᵒ **¿Quién?** Si se dispone de un sistema de depuración de óxidos de azufre
- **D03. Certificados MRV Certificados MRV Certificado de las emisiones de CO2 para cada uno de los buques reportado en la plataforma THETIS MR**
	- ᵒ **¿Modelo oficial?** No
	- ᵒ **¿Firma digital necesaria?** No
	- ᵒ **¿Quién?** Todos aquellos que no dispongan de un buque nuevo
- **D04. Documentación adicional**
	- ᵒ **¿Modelo oficial?** No
	- ᵒ **¿Firma digital necesaria?** No
	- *• i*Quién? Todos (Si se considera necesario)

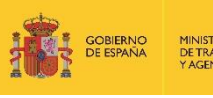

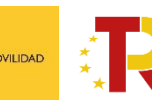

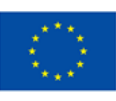

**La solicitud y la documentación adjunta deberán presentarse en lengua castellana, de acuerdo con el artículo 15 de la Ley 39/2015, de 1 de octubre. A todo documento redactado en idioma que no sea el castellano se acompañará la traducción oficial del mismo salvo que se trate de un documento estrictamente técnico del cual se puedan extraer los datos requeridos sin necesitar de la traducción oficial al castellano.**

<span id="page-27-0"></span>2.4. REGISTRO DE UNA SOLICITUD PARA ENTIDADES QUE YA SEAN ENTIDADES COLABORADORAS (FIRMA DEL CONVENIO DE COLABORACIÓN TRAS LA 1ª CONVOCATORIA DE SELECCIÓN DE ENTIDADES COLABORADORAS):

Tras la resolución de la 1ª Convocatoria de selección de entidades colaboradoras, se firmaron los Convenios de Colaboración con las entidades colaboradoras seleccionadas.

Por ello, para aquellas entidades que ya ostentan la condición de "entidades colaboradoras" y

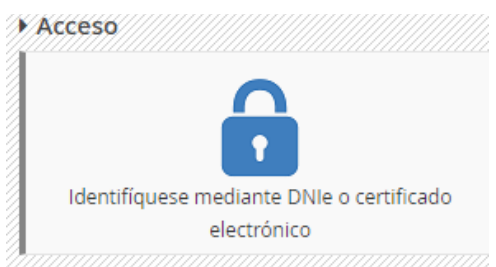

tienen firmado el Convenio de Colaboración, se les ofrece la posibilidad de facilitar la presentación y tramitación de las solicitudes en esta 2ª Convocatoria de forma que no tengan que aportar toda la documentación que previamente hayan aportado en la 1ª Convocatoria y que no haya sufrido ninguna modificación, salvo los documentos que se determinen en este apartado.

La solicitud se realizará por vía electrónica, a través de internet, en la sede electrónica del MITMA, mediante registro electrónico.

# [https://sede.mitma.gob.es/SEDE\\_ELECTRONICA/LANG\\_CASTELLANO/OFICINAS\\_SECTORIALES/](https://sede.mitma.gob.es/SEDE_ELECTRONICA/LANG_CASTELLANO/OFICINAS_SECTORIALES/SUB_PRTR/) [SUB\\_PRTR/](https://sede.mitma.gob.es/SEDE_ELECTRONICA/LANG_CASTELLANO/OFICINAS_SECTORIALES/SUB_PRTR/)

Para acceder al portal deberá identificarse mediante **DNIe o certificado electrónico** lanzando la aplicación **AutoFirm***@*.

Se debe entrar en la solicitud presentada en la primera convocatoria (que estará abierta del 08/01/2023 00:00:00 al 27/01/2023 23:59:59) y una vez dentro, deberá rellenar los campos de la pestaña de Segunda Convocatoria.

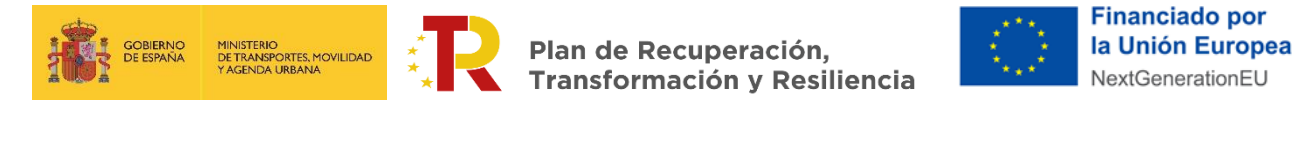

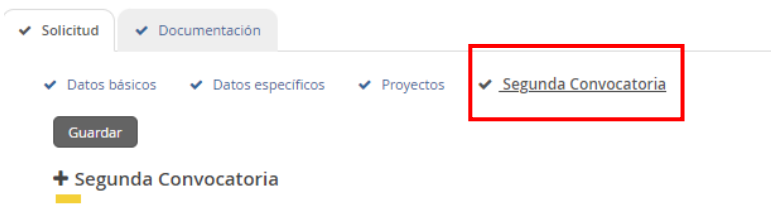

Las entidades colaboradoras tendrán que acceder a la información contenida en la pestaña "Segunda Convocatoria" y proceder a rellenar los campos con los nuevos servicios marítimos propuestos, así como las líneas en las que se inscriben los servicios que proponen.

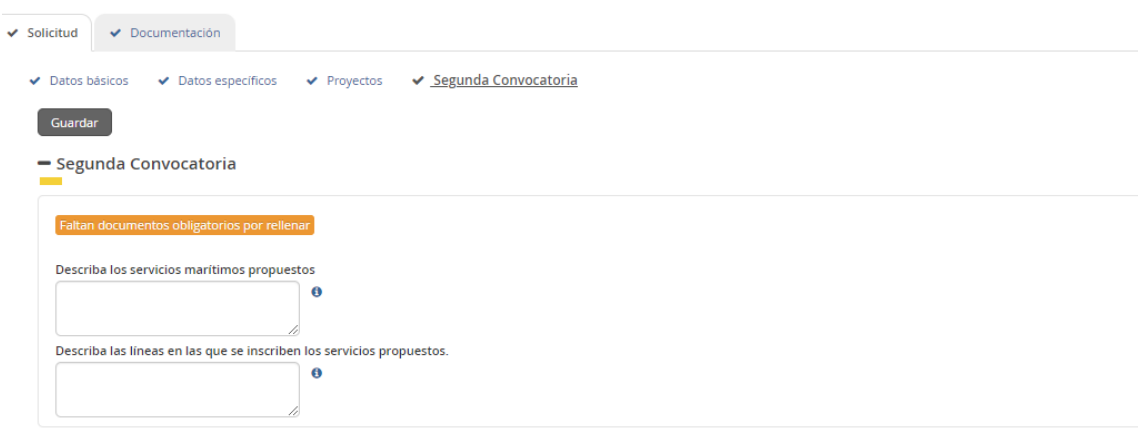

Una vez rellenada la pestaña anterior se deberán cumplimentar los documentos de la pestaña "Documentación". Se podrá encontrar la pestaña "Documentos Segunda Convocatoria" en donde se podrán descargar y subir la documentación nueva que es necesario que adjunten a la solicitud y todo tipo de documentos que quieran actualizar o modificar respecto a los que ya han subido a la 1ª Convocatoria.

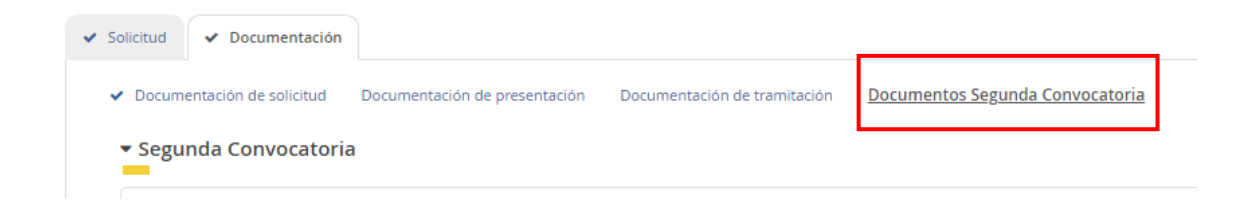

La documentación que deben de adjuntar a la solicitud es la siguiente:

- **Documento B02. Declaración responsable (Anexo I.B.2. de la OM)**
	- ᵒ **¿Modelo oficial?** Sí, se debe descargar de la pestaña "documentación" de la solicitud o en sede electrónica de MITMA.
	- ᵒ **¿Firma digital necesaria?** Sí.
	- ᵒ **¿Quién?** Todas las entidades colaboradoras que hagan la solicitud

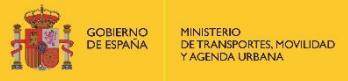

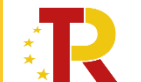

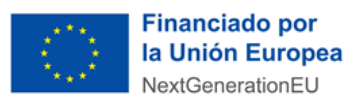

En el caso de que expresamente se deniegue el consentimiento para que el órgano concedente puede acceder a través de certificados telemáticos a las certificaciones correspondientes, se deberán aportar en los apartados **B05. Certificado AEAT** y **B06. Certificado TGSS**.

- **Documento B03. Declaración de ausencia de conflicto de intereses (DACI) (Anexo I.B.3. de la OM)**
	- ᵒ **¿Modelo oficial?** Sí, se debe descargar de la pestaña "documentación" de la solicitud o en sede electrónica de MITMA.
	- ᵒ **¿Firma digital necesaria?** Sí.
	- ᵒ **¿Quién?** Todas las entidades colaboradoras que hagan la solicitud
- **Documento C. Cumplimiento con la legislación y política ambiental (Anexo I.C. de la OM)**
	- ᵒ **¿Modelo oficial?** Sí, se debe descargar de la pestaña "documentación" de la solicitud o en sede electrónica de MITMA.
	- ᵒ **¿Firma digital necesaria?** Sí.
	- ᵒ **¿Quién?** Todos.
- **D00. Fichero de datos de los servicios marítimos propuestos**
	- ᵒ **¿Modelo oficial?** Sí, EXCEL descargable de la pestaña "documentación" de la solicitud
	- ᵒ **¿Firma digital necesaria?** No
	- ᵒ **¿Quién?** Todas las entidades colaboradoras
- **D01. Certificados EIAPP de los motores para el control de emisiones de NOx**
	- ᵒ **¿Modelo oficial?** Sí
	- ᵒ **¿Firma digital necesaria?** No
	- ᵒ **¿Quién?** Todos.

Todos los documentos anteriores son obligatorios y deberán aportarse a la solicitud. En caso contrario, la aplicación no permitirá continuar el proceso y presentar la solicitud.

## ▪ **D04. Documentación adicional**

- ᵒ **¿Modelo oficial?** No
- ᵒ **¿Firma digital necesaria?** No
- *e i*Quién? Todos (Si se considera necesario)

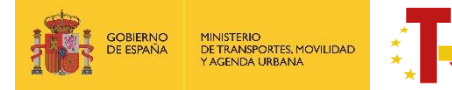

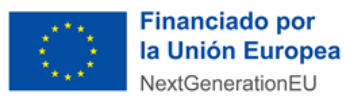

En caso de empresas extranjeras, aportarán los documentos equivalentes expedidos por una autoridad judicial, notarial o administrativa competente del Estado miembro o del país de origen (o de establecimiento) que demuestre que la entidad colaboradora cumple con tales requisitos.

Cuando el Estado miembro o el país de que se trate no expida tales documentos o certificados, podrán sustituirse por una declaración jurada o, en los Estados miembros o países cuya legislación no prevea la declaración jurada, por una declaración solemne hecha por el interesado ante una autoridad judicial o administrativa competente, un notario o un organismo profesional

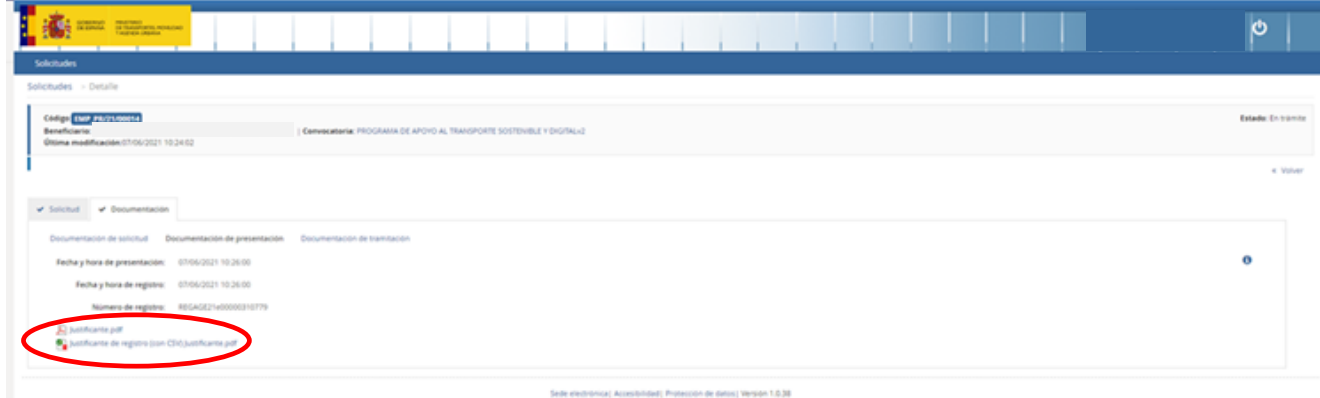

o mercantil competente del Estado miembro o país de origen o del Estado miembro o país en que esté establecido el operador económico.

# <span id="page-30-0"></span>**3 FINALIZACION DEL PROCESO DE SOLICITUD**

Se recomienda revisar todos los datos consignados en el portal, así como los documentos, antes de firmar la solicitud.

Si la firma de la solicitud y de los documentos requeridos se ha realizado de forma correcta (los datos del documento son correctos y el DNI del certificado digital coincide con el DNI de la solicitud presentada), se visualizará una pantalla indicando que la solicitud se ha firmado y enviado correctamente.

**La solicitud y la documentación adjunta deberán presentarse en lengua castellana, de acuerdo con el artículo 15 de la Ley 39/2015, de 1 de octubre. A todo documento redactado en idioma que no sea el castellano se acompañará la traducción oficial del mismo salvo que se trate de un documento estrictamente técnico del cual se puedan extraer los datos requeridos sin necesitar de la traducción oficial al castellano.**

Una vez cursada la solicitud de la subvención en el Portal de Subvenciones del MITMA, se genera un comprobante de la fecha y hora de la presentación de la solicitud (mediante descarga y notificación en la carpeta ciudadana)

• **Descarga de justificante de registro de una solicitud**

Página **31** de **34** ECOINCENTIVO MARÍTIMO: 2ª CONVOCATORIA ENTIDADES COLABORADORAS

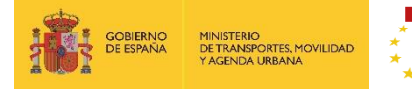

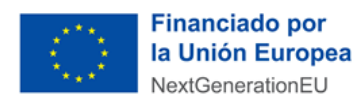

El solicitante puede descargar los datos de la solicitud y el Justificante de registro en la pestaña Documentación de presentación del apartado Documentación:

Todos los solicitantes deben, además, confirmar que han leído y entendido la declaración de privacidad, marcando la casilla indicada.

En ese momento la solicitud queda formulada y registrada, con carácter definitivo, a todos los efectos y en este registro se incluye el número de expediente asignado.

Una vez cerrado el plazo de presentación de las solicitudes **NO se admitirán mejoras de la solicitud**. No obstante, el Órgano instructor podrá requerir cuantas aclaraciones estime oportunas sobre aspectos de la solicitud presentada, que no supongan reformulación ni mejora de ésta.

#### • **Incorporación de documentación adicional de una solicitud**

Si el solicitante necesita adjuntar documentación adicional una vez presentada una solicitud, puede hacerlo en la pestaña "Documentación de tramitación", a través del botón de "Adjuntar documento a iniciativa del interesado".

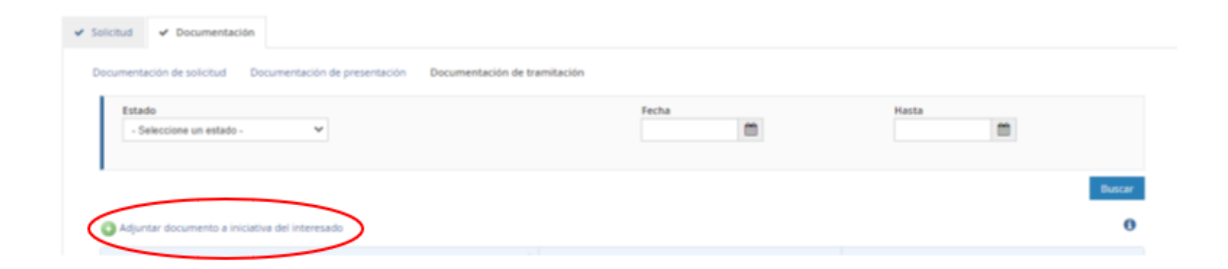

## • **Consultas de los solicitantes e incidencias informáticas**

Si tiene cualquier duda puede consultar el documento de Preguntas y Respuestas (FAQ) correspondiente a la convocatoria, disponible en el apartado de "documentación y normativa" de la sede electrónica del MITMA donde se ubica la información relativa a la convocatoria o escribir al link **[https://www.mitma.gob.es/ministerio/proyectos](https://www.mitma.gob.es/ministerio/proyectos-singulares/prtr/programa-de-apoyo-al-transporte-sostenible-y-digital-convocatoria-ayudas-empresas-concurrencia-competitiva/formulario-convocatoria-ayudas-empresas)[singulares/prtr/programa-de-apoyo-al-transporte-sostenible-y-digital-convocatoria](https://www.mitma.gob.es/ministerio/proyectos-singulares/prtr/programa-de-apoyo-al-transporte-sostenible-y-digital-convocatoria-ayudas-empresas-concurrencia-competitiva/formulario-convocatoria-ayudas-empresas)[ayudas-empresas-concurrencia-competitiva/formulario-convocatoria-ayudas-empresas](https://www.mitma.gob.es/ministerio/proyectos-singulares/prtr/programa-de-apoyo-al-transporte-sostenible-y-digital-convocatoria-ayudas-empresas-concurrencia-competitiva/formulario-convocatoria-ayudas-empresas)**

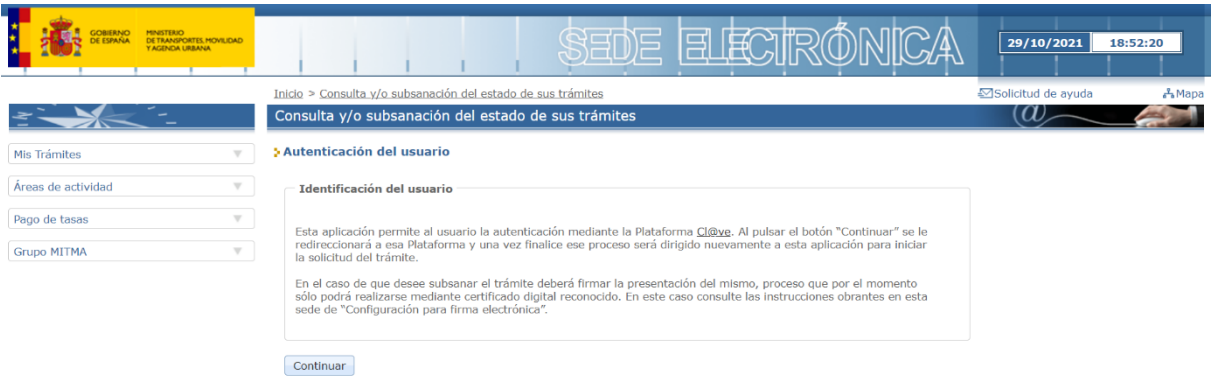

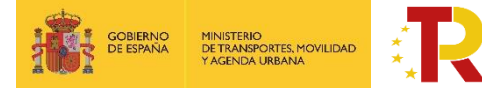

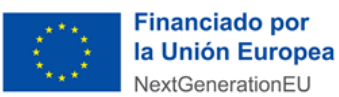

Si tiene algún problema informático, escriba a este mismo buzón indicando en el asunto del correo "Problema informático". Es necesario enviar una impresión de pantalla del error en la que se vea el día, hora y usuario.

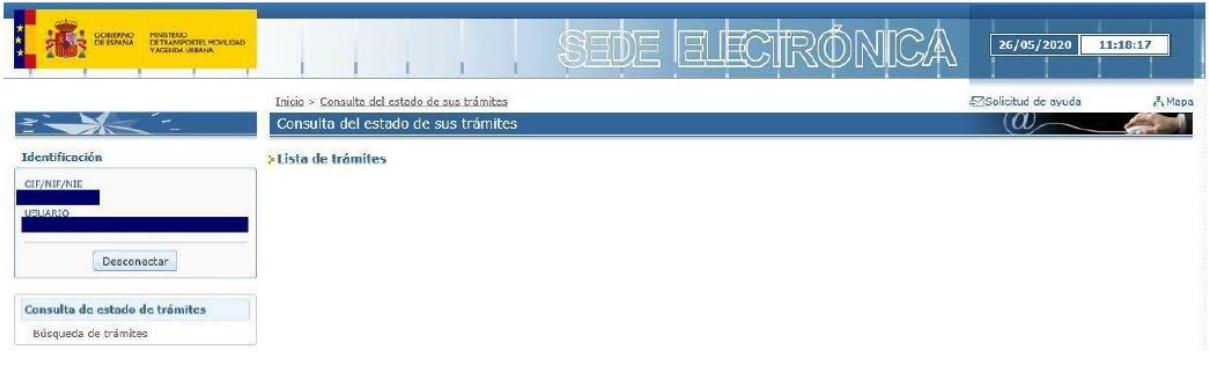

# <span id="page-32-0"></span>**4 CONSULTA DEL ESTADO DE LA SOLICITUD**

Una vez haya presentado su solicitud, puede comprobar su estado en el siguiente enlace:

<https://sede.mitma.gob.es/MFOM.Sisgest/autenticacion.aspx>

Tras autenticarse mediante la Plataforma Cl@ve empleando para ello el **certificado digital** de la persona física que ha presentado la solicitud, se le redireccionará de nuevo a la sede electrónica del MITMA y podrá ver la lista de trámites que tiene abiertos. Seleccionando el de su solicitud podrá ver el estado de la misma.

# <span id="page-32-1"></span>**5 DESESTIMIENTO DE LA SOLICITUD**

En el caso de que un solicitante desee desistir de una solicitud presentada, podrá hacerlo mediante la cumplimentación del modelo de desistimiento. Para ello, una vez acceda al expediente a través del portal de gestión de subvenciones, deberá pulsar sobre la pestaña "Documentación". A continuación, debe hacer click sobre "Documentación de tramitación".

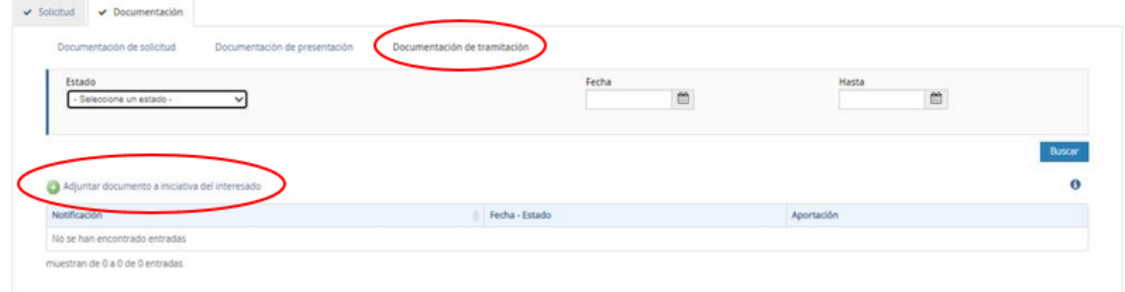

Pulsando sobre "Adjuntar documento a iniciativa del interesado", se debe seleccionar en el desplegable "Tipo", "Desistimiento".

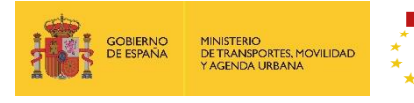

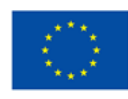

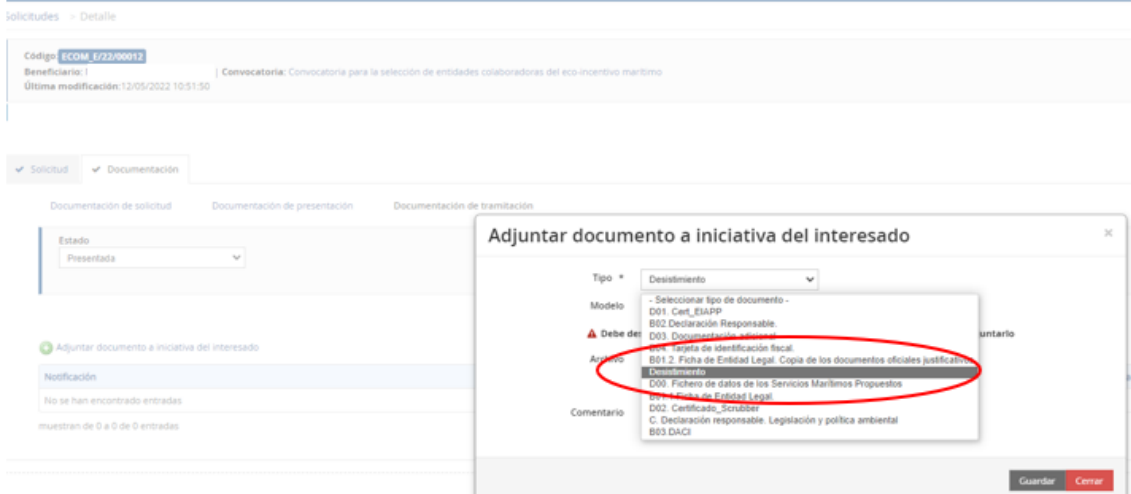

Deberá descargarse el modelo establecido, cumplimentar y firmar.

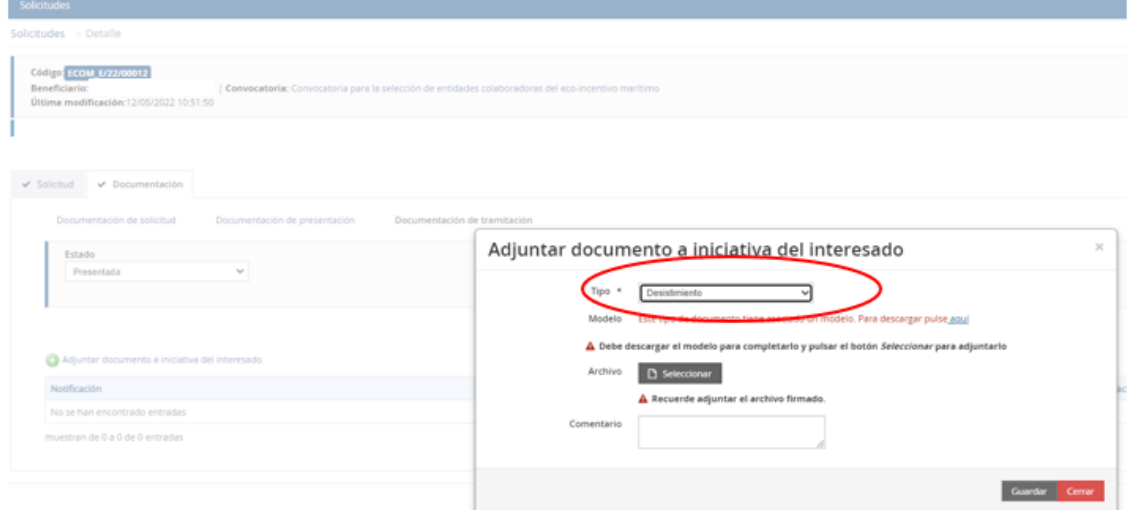

Por último, se debe subir al portal pulsando sobre "Seleccionar" y guardar antes de salir del portal.